# **Oracle® iReceivables**

Implementation Guide Release 12.2  **Part No. E48858-18**

September 2024

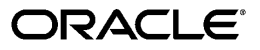

Oracle iReceivables Implementation Guide, Release 12.2

Part No. E48858-18

Copyright © 2002, 2024, Oracle and/or its affiliates.

Primary Author: Mathew Daniel

This software and related documentation are provided under a license agreement containing restrictions on use and disclosure and are protected by intellectual property laws. Except as expressly permitted in your license agreement or allowed by law, you may not use, copy, reproduce, translate, broadcast, modify, license, transmit, distribute, exhibit, perform, publish, or display any part, in any form, or by any means. Reverse engineering, disassembly, or decompilation of this software, unless required by law for interoperability, is prohibited.

The information contained herein is subject to change without notice and is not warranted to be error-free. If you find any errors, please report them to us in writing.

If this is software, software documentation, data (as defined in the Federal Acquisition Regulation), or related documentation that is delivered to the U.S. Government or anyone licensing it on behalf of the U.S. Government, then the following notice is applicable:

U.S. GOVERNMENT END USERS: Oracle programs (including any operating system, integrated software, any programs embedded, installed, or activated on delivered hardware, and modifications of such programs) and Oracle computer documentation or other Oracle data delivered to or accessed by U.S. Government end users are "commercial computer software," "commercial computer software documentation," or "limited rights data" pursuant to the applicable Federal Acquisition Regulation and agency-specific supplemental regulations. As such, the use, reproduction, duplication, release, display, disclosure, modification, preparation of derivative works, and/or adaptation of i) Oracle programs (including any operating system, integrated software, any programs embedded, installed, or activated on delivered hardware, and modifications of such programs), ii) Oracle computer documentation and/or iii) other Oracle data, is subject to the rights and limitations specified in the license contained in the applicable contract. The terms governing the U.S. Government's use of Oracle cloud services are defined by the applicable contract for such services. No other rights are granted to the U.S. Government.

This software or hardware is developed for general use in a variety of information management applications. It is not developed or intended for use in any inherently dangerous applications, including applications that may create a risk of personal injury. If you use this software or hardware in dangerous applications, then you shall be responsible to take all appropriate fail-safe, backup, redundancy, and other measures to ensure its safe use. Oracle Corporation and its affiliates disclaim any liability for any damages caused by use of this software or hardware in dangerous applications.

Oracle®, Java, MySQL, and NetSuite are registered trademarks of Oracle and/or its affiliates. Other names may be trademarks of their respective owners.

Intel and Intel Inside are trademarks or registered trademarks of Intel Corporation. All SPARC trademarks are used under license and are trademarks or registered trademarks of SPARC International, Inc. AMD, Epyc, and the AMD logo are trademarks or registered trademarks of Advanced Micro Devices. UNIX is a registered trademark of The Open Group.

This software or hardware and documentation may provide access to or information about content, products, and services from third parties. Oracle Corporation and its affiliates are not responsible for and expressly disclaim all warranties of any kind with respect to third-party content, products, and services unless otherwise set forth in an applicable agreement between you and Oracle. Oracle Corporation and its affiliates will not be responsible for any loss, costs, or damages incurred due to your access to or use of third-party content, products, or services, except as set forth in an applicable agreement between you and Oracle.

Documentation Accessibility

For information about Oracle's commitment to accessibility, visit the Oracle Accessibility Program website at <http://www.oracle.com/pls/topic/lookup?ctx=acc&id=docacc>.

Access to Oracle Support

Oracle customer access to and use of Oracle support services will be pursuant to the terms and conditions specified in their Oracle order for the applicable services.

# **Contents**

# **Send Us Your Comments**

# **Preface**

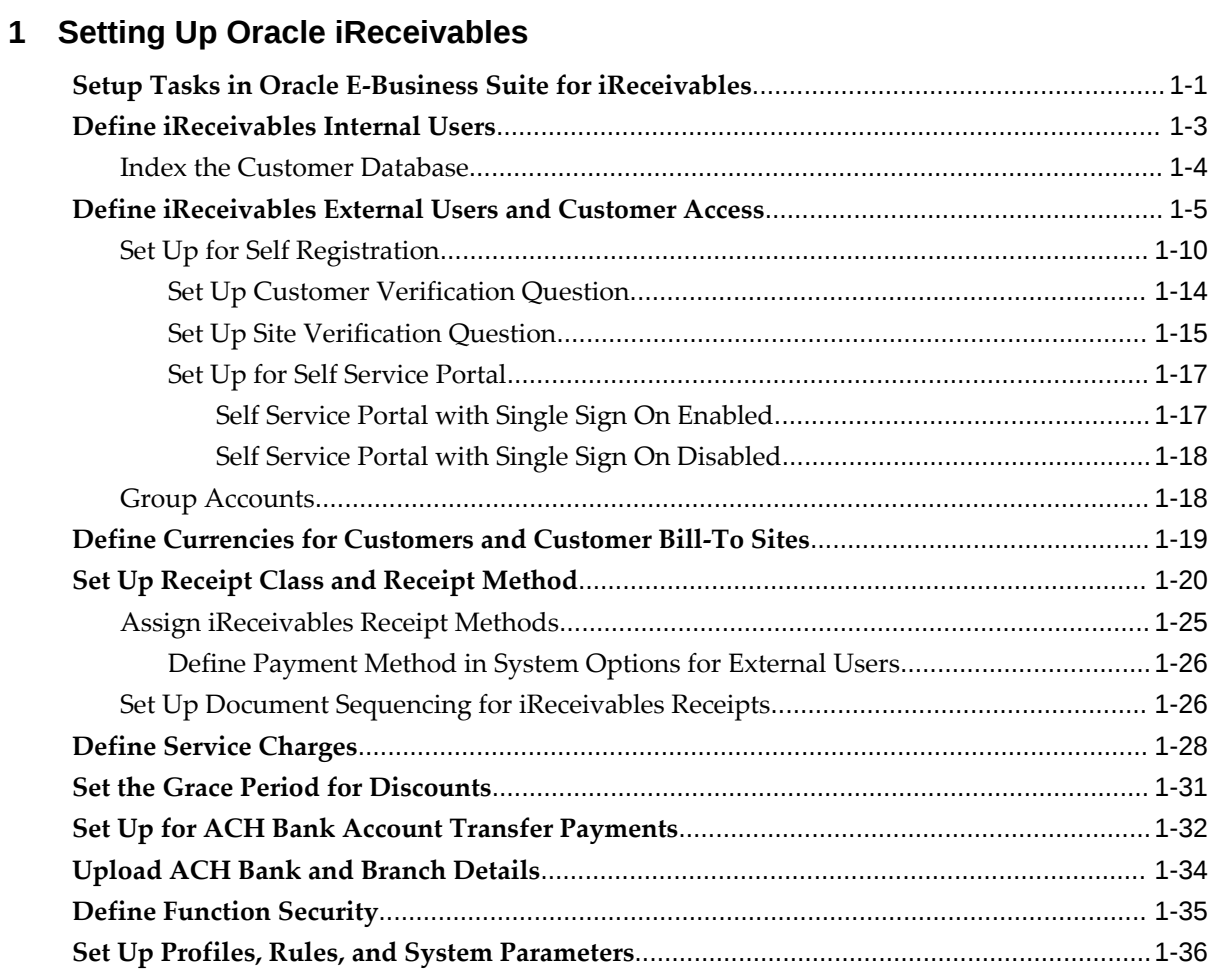

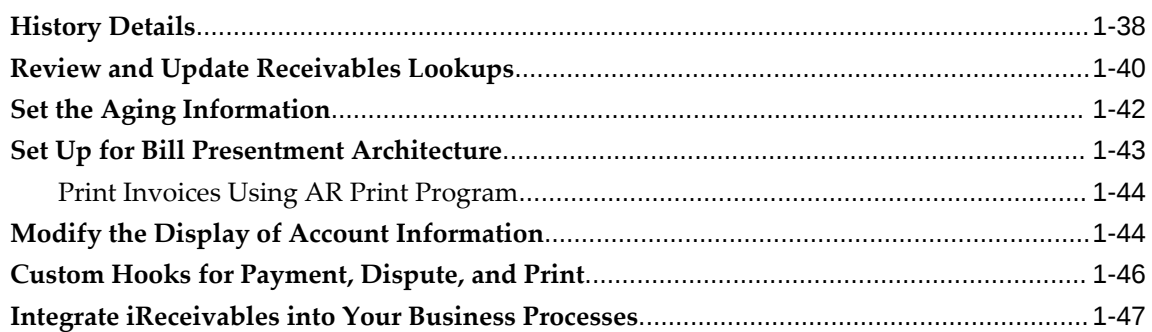

# **2 Oracle iReceivables Command Center Setup**

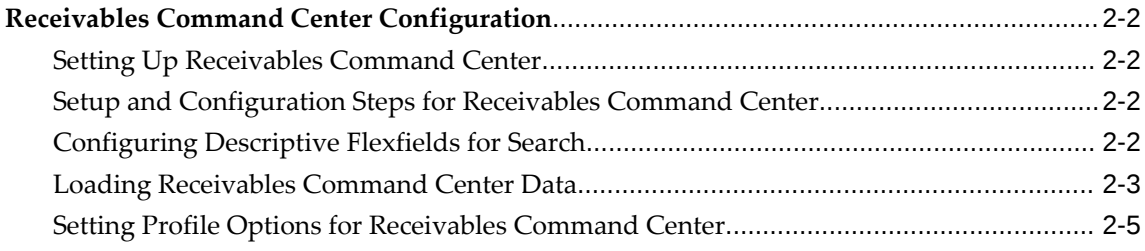

# **3 Setting Up for Credit Memo Request Workflow**

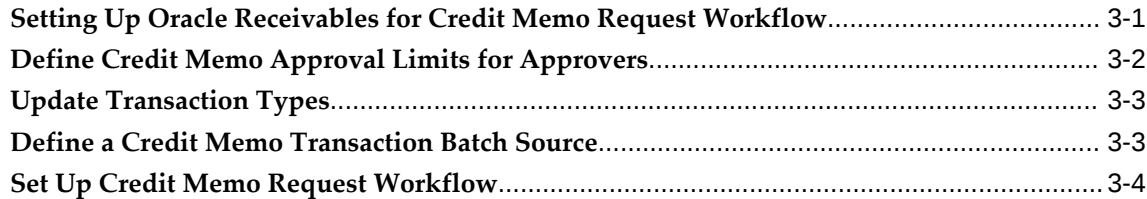

# **4 Configuring Oracle iReceivables**

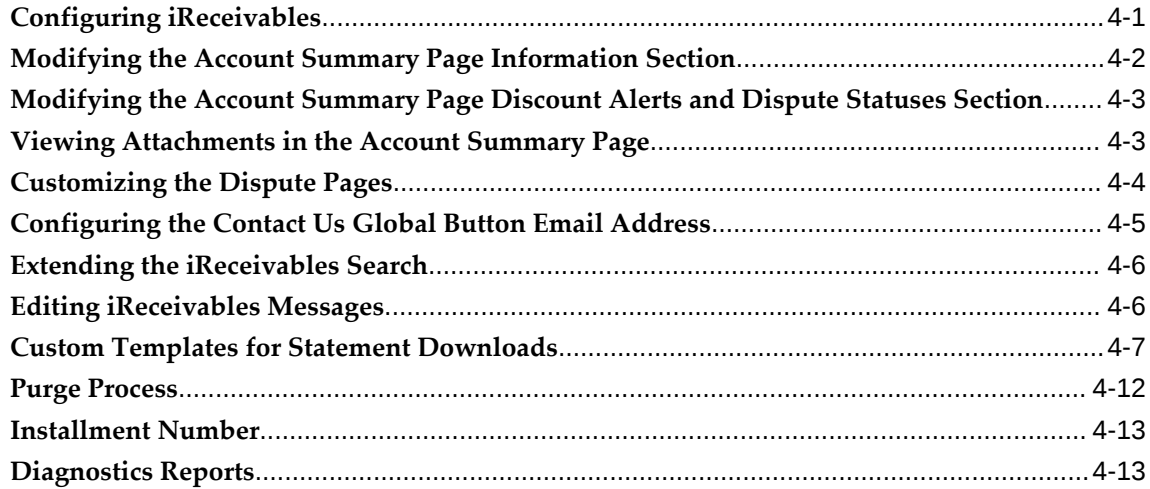

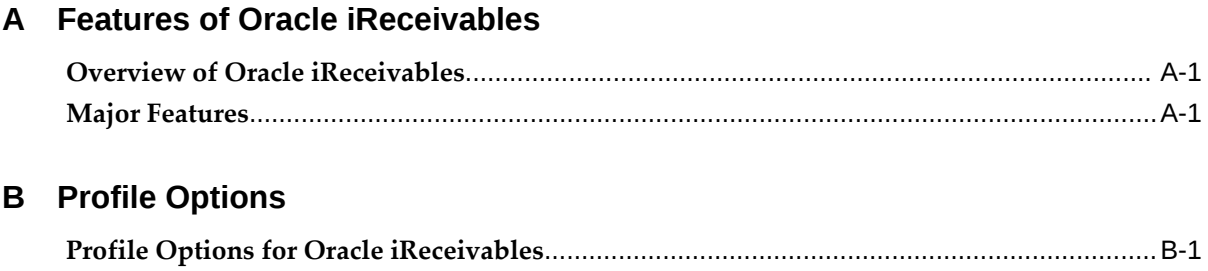

# **Send Us Your Comments**

# **Oracle iReceivables Implementation Guide, Release 12.2**

## **Part No. E48858-18**

Oracle welcomes customers' comments and suggestions on the quality and usefulness of this document. Your feedback is important, and helps us to best meet your needs as a user of our products. For example:

- Are the implementation steps correct and complete?
- Did you understand the context of the procedures?
- Did you find any errors in the information?
- Does the structure of the information help you with your tasks?
- Do you need different information or graphics? If so, where, and in what format?
- Are the examples correct? Do you need more examples?

If you find any errors or have any other suggestions for improvement, then please tell us your name, the name of the company who has licensed our products, the title and part number of the documentation and the chapter, section, and page number (if available).

Note: Before sending us your comments, you might like to check that you have the latest version of the document and if any concerns are already addressed. To do this, access the new Oracle E-Business Suite Release Online Documentation CD available on My Oracle Support and www.oracle.com. It contains the most current Documentation Library plus all documents revised or released recently.

Send your comments to us using the electronic mail address: appsdoc\_us@oracle.com

Please give your name, address, electronic mail address, and telephone number (optional).

If you need assistance with Oracle software, then please contact your support representative or Oracle Support Services.

If you require training or instruction in using Oracle software, then please contact your Oracle local office and inquire about our Oracle University offerings. A list of Oracle offices is available on our Web site at www.oracle.com.

# **Preface**

# **Intended Audience**

Welcome to Release 12.2 of the *Oracle iReceivables Implementation Guide.*

This guide assumes you have a working knowledge of the following:

- The principles and customary practices of your business area.
- Computer desktop application usage and terminology.

If you have never used Oracle E-Business Suite, we suggest you attend one or more of the Oracle E-Business Suite training classes available through Oracle University.

[See Related Information Sources on page xii](#page-11-0) for more Oracle E-Business Suite product information.

# **Documentation Accessibility**

For information about Oracle's commitment to accessibility, visit the Oracle Accessibility Program website at [http://www.oracle.com/pls/topic/lookup?](http://www.oracle.com/pls/topic/lookup?ctx=acc&id=docacc) [ctx=acc&id=docacc](http://www.oracle.com/pls/topic/lookup?ctx=acc&id=docacc).

# **Access to Oracle Support**

Oracle customer access to and use of Oracle support services will be pursuant to the terms and conditions specified in their Oracle order for the applicable services.

# **Structure**

- **[1 Setting Up Oracle iReceivables](#page-20-1)**
- **[2 Oracle iReceivables Command Center Setup](#page-68-0)**
- **[3 Setting Up for Credit Memo Request Workflow](#page-74-1)**
- **[4 Configuring Oracle iReceivables](#page-78-1)**

## **[A Features of Oracle iReceivables](#page-92-2)**

**[B Profile Options](#page-102-1)**

# <span id="page-11-0"></span>**Related Information Sources**

This book is included in the Oracle E-Business Suite Documentation Library, which is supplied in the Release 12.2 Media Pack. If this guide refers you to other Oracle E-Business Suite documentation, use only the latest Release 12.2 versions of those guides.

## **Online Documentation**

All Oracle E-Business Suite documentation is available online (HTML or PDF).

- **Online Help** Online help patches (HTML) are available on My Oracle Support.
- **PDF Documentation** See the Oracle E-Business Suite Documentation Library for current PDF documentation for your product with each release.
- **Release Notes**  For information about changes in this release, including new features, known issues, and other details, see the release notes for the relevant product, available on My Oracle Support.
- **Oracle Electronic Technical Reference Manual -** The Oracle Electronic Technical Reference Manual (eTRM) contains database diagrams and a detailed description of database tables, forms, reports, and programs for each Oracle E-Business Suite product. This information helps you convert data from your existing applications and integrate Oracle E-Business Suite data with non-Oracle applications, and write custom reports for Oracle E-Business Suite products. The Oracle eTRM is available on My Oracle Support.

# **Related Guides**

You should have the following related books on hand. Depending on the requirements of your particular installation, you may also need additional manuals or guides.

## **Oracle E-Business Suite User's Guide:**

This guide explains how to navigate, enter and query data, and run concurrent requests using the user interface (UI) of Oracle E-Business Suite. It includes information on setting preferences and customizing the UI. In addition, this guide describes accessibility features and keyboard shortcuts for Oracle E-Business Suite.

# **Oracle Alert User's Guide:**

This guide explains how to define periodic and event alerts to monitor the status of your Oracle E-Business Suite data.

# **Oracle Application Framework Developer's Guide:**

This guide contains the coding standards followed by the Oracle E-Business Suite development staff to produce applications built with Oracle Application Framework. This guide is available in PDF format on My Oracle Support and as online

documentation in JDeveloper 10*g* with Oracle Application Extension.

## **Oracle Application Framework Personalization Guide:**

This guide covers the design-time and run-time aspects of personalizing applications built with Oracle Application Framework.

# **Oracle Fusion Middleware Adapter for Oracle Applications User's Guide (Oracle Application Server Adapter for Oracle Applications User's Guide):**

This guide covers the use of Adapter for Oracle Applications in developing integrations between Oracle E-Business Suite and trading partners.

Please note that the user's guide can be found in the following documentation libraries:

- As part of the Oracle Fusion Middleware and SOA Suite in 11*g*, *Oracle Fusion Middleware Adapter for Oracle Applications User's Guide* is available in the Oracle Fusion Middleware 11*g* Documentation Library.
- As part of the Oracle Application Server in 10*g*, *Oracle Application Server Adapter for Oracle Applications User's Guide* is available in the Oracle Application Server 10*g* Documentation Library.

## **Oracle Diagnostics Framework User's Guide:**

This manual contains information on implementing and administering diagnostics tests for Oracle E-Business Suite using the Oracle Diagnostics Framework.

#### **Oracle E-Business Suite Concepts:**

This book is intended for all those planning to deploy Oracle E-Business Suite Release 12.2 contemplating significant changes to a configuration. After describing the Oracle E-Business Suite architecture and technology stack, it focuses on strategic topics, giving a broad outline of the actions needed to achieve a particular goal, plus the installation and configuration choices that may be available.

## **Oracle E-Business Suite CRM System Administrator's Guide:**

This manual describes how to implement the CRM Technology Foundation (JTT) and use its System Administrator Console.

#### **Oracle E-Business Suite Desktop Integration Framework Developer's Guide:**

Oracle E-Business Suite Desktop Integration Framework is a development tool that lets you define custom integrators for use with Oracle Web Applications Desktop Integrator. This guide describes how to define and manage integrators and all associated supporting objects, as well as how to download and upload integrator definitions.

#### **Oracle E-Business Suite Developer's Guide:**

This guide contains the coding standards followed by the Oracle E-Business Suite development staff. It describes the Oracle Application Object Library components needed to implement the Oracle E-Business Suite user interface described in the *Oracle E-Business Suite User Interface Standards for Forms-Based Products*. It provides information

to help you build your custom Oracle Forms Developer forms so that they integrate with Oracle E-Business Suite. In addition, this guide has information for customizations in features such as concurrent programs, flexfields, messages, and logging.

#### **Oracle E-Business Suite Flexfields Guide:**

This guide provides flexfields planning, setup, and reference information for the Oracle E-Business Suite implementation team, as well as for users responsible for the ongoing maintenance of Oracle E-Business Suite product data. This guide also provides information on creating custom reports on flexfields data.

#### **Oracle E-Business Suite Installation Guide: Using Rapid Install:**

This book is intended for use by anyone who is responsible for installing or upgrading Oracle E-Business Suite. It provides instructions for running Rapid Install either to carry out a fresh installation of Oracle E-Business Suite Release 12.2, or as part of an upgrade to Release 12.2.

#### **Oracle E-Business Suite Maintenance Guide:**

This guide contains information about the strategies, tasks, and troubleshooting activities that can be used to help ensure an Oracle E-Business Suite system keeps running smoothly, together with a comprehensive description of the relevant tools and utilities. It also describes how to patch a system, with recommendations for optimizing typical patching operations and reducing downtime.

#### **Oracle E-Business Suite Security Guide:**

This guide contains information on a comprehensive range of security-related topics, including access control, user management, function security, data security, and auditing. It also describes how Oracle E-Business Suite can be integrated into a single sign-on environment

#### **Oracle E-Business Suite Setup Guide:**

This guide contains information on system configuration tasks that are carried out either after installation or whenever there is a significant change to the system. The activities described include defining concurrent programs and managers, enabling Oracle Applications Manager features, and setting up printers and online help.

#### **Oracle E-Business Suite Upgrade Guide: Release 12.0 and 12.1 to 12.2:**

This guide provides information for DBAs and Applications Specialists who are responsible for upgrading Release 12.0 and 12.1 Oracle E-Business Suite system (techstack and products) to Release 12.2 In addition to information about applying the upgrade driver, it outlines pre-upgrade steps and post-upgrade steps, and provides descriptions of product-specific functional changes and suggestions for verifying the upgrade and reducing downtime.

#### **Oracle E-Business Suite Supportability Guide:**

This manual contains information on Oracle Diagnostics and the Logging Framework for system administrators and custom developers.

## **Oracle E-Business Suite User Interface Standards for Forms-Based Products:**

This guide contains the user interface (UI) standards followed by the Oracle E-Business Suite development staff. It describes the UI for the Oracle E-Business Suite products and how to apply this UI to the design of an application built by using Oracle Forms.

#### **Oracle E-Business Suite Integrated SOA Gateway User's Guide:**

This guide describes the high level service enablement process, explaining how users can browse and view the integration interface definitions and services residing in Oracle Integration Repository.

#### **Oracle E-Business Suite Integrated SOA Gateway Developer's Guide:**

This guide describes how system integration developers can perform end-to-end service integration activities. These include orchestrating discrete Web services into meaningful end-to-end business processes using business process execution language (BPEL), and deploying BPEL processes at run time.

This guide also explains how to invoke Web services using the Service Invocation Framework. This includes defining Web service invocation metadata, invoking Web services, and testing the Web service invocation.

#### **Oracle E-Business Suite Integrated SOA Gateway Implementation Guide:**

This guide explains how integration repository administrators can manage and administer the Web service activities for integration interfaces including native packaged integration interfaces, composite services (BPEL type), and custom integration interfaces. It also describes how to invoke Web services from Oracle E-Business Suite by employing the Oracle Workflow Business Event System, and how to manage Web service security, configure logs, and monitor SOAP messages.

## **Oracle e-Commerce Gateway User's Guide:**

This guide describes the functionality of Oracle e-Commerce Gateway and the necessary setup steps in order for Oracle E-Business Suite to conduct business with trading partners through Electronic Data Interchange (EDI). It also describes how to run extract programs for outbound transactions, import programs for inbound transactions, and the relevant reports.

## **Oracle e-Commerce Gateway Implementation Guide:**

This guide describes implementation details, highlighting additional setup steps needed for trading partners, code conversion, and Oracle E-Business Suite. It also provides architecture guidelines for transaction interface files, troubleshooting information, and a description of how to customize EDI transactions.

#### **Oracle iSetup Developer's Guide:**

This manual describes how to build, test, and deploy Oracle iSetup Framework interfaces.

#### **Oracle iSetup User's Guide:**

This guide describes how to use Oracle iSetup to migrate data between different instances of the Oracle E-Business Suite and generate reports. It also includes configuration information, instance mapping, and seeded templates used for data migration.

#### **Oracle Report Manager User's Guide:**

Oracle Report Manager is an online report distribution system that provides a secure and centralized location to produce and manage point-in-time reports. Oracle Report Manager users can be either report producers or report consumers. Use this guide for information on setting up and using Oracle Report Manager.

# **Oracle Web Applications Desktop Integrator Implementation and Administration Guide:**

Oracle Web Applications Desktop Integrator brings Oracle E-Business Suite functionality to a spreadsheet, where familiar data entry and modeling techniques can be used to complete Oracle E-Business Suite tasks. You can create formatted spreadsheets on your desktop that allow you to download, view, edit, and create Oracle E-Business Suite data, which you can then upload. This guide describes how to implement Oracle Web Applications Desktop Integrator and how to define mappings, layouts, style sheets, and other setup options.

## **Oracle Workflow Client Installation Guide:**

This guide describes how to install the Oracle Workflow Builder and Oracle XML Gateway Message Designer client components for Oracle E-Business Suite.

#### **Oracle Workflow Administrator's Guide:**

This guide explains how to complete the setup steps necessary for any product that includes workflow-enabled processes. It also describes how to manage workflow processes and business events using Oracle Applications Manager, how to monitor the progress of runtime workflow processes, and how to administer notifications sent to workflow users.

#### **Oracle Workflow API Reference:**

This guide describes the APIs provided for developers and administrators to access Oracle Workflow.

#### **Oracle Workflow Developer's Guide:**

This guide explains how to define new workflow business processes and customize existing Oracle E-Business Suite-embedded workflow processes. It also describes how to define and customize business events and event subscriptions.

#### **Oracle Workflow User's Guide:**

This guide describes how users can view and respond to workflow notifications and monitor the progress of their workflow processes.

#### **Oracle XML Gateway User's Guide:**

This guide describes Oracle XML Gateway functionality and each component of the Oracle XML Gateway architecture, including Message Designer, Oracle XML Gateway Setup, Execution Engine, Message Queues, and Oracle Transport Agent. It also explains how to use Collaboration History that records all business transactions and messages

exchanged with trading partners.

The integrations with Oracle Workflow Business Event System, and the Business-to-Business transactions are also addressed in this guide.

#### **Oracle XML Publisher Report Designer's Guide:**

Oracle XML Publisher is a template-based reporting solution that merges XML data with templates in RTF or PDF format to produce a variety of outputs to meet a variety of business needs. Using Microsoft Word or Adobe Acrobat as the design tool, you can create pixel-perfect reports from the Oracle E-Business Suite. Use this guide to design your report layouts.

This guide is available through the Oracle E-Business Suite online help.

#### **Oracle XML Publisher Administration and Developer's Guide:**

Oracle XML Publisher is a template-based reporting solution that merges XML data with templates in RTF or PDF format to produce a variety of outputs to meet a variety of business needs. Outputs include: PDF, HTML, Excel, RTF, and eText (for EDI and EFT transactions). Oracle XML Publisher can be used to generate reports based on existing Oracle E-Business Suite report data, or you can use Oracle XML Publisher's data extraction engine to build your own queries. Oracle XML Publisher also provides a robust set of APIs to manage delivery of your reports via e-mail, fax, secure FTP, printer, WebDav, and more. This guide describes how to set up and administer Oracle XML Publisher as well as how to use the Application Programming Interface to build custom solutions.

This guide is available through the Oracle E-Business Suite online help.

## **Oracle Financials and Oracle Procurement Functional Upgrade Guide: Release 11i to Release 12:**

This guides provides detailed information about the functional impacts of upgrading Oracle Financials and Oracle Procurement products from Release 11i to Release 12. This guide supplements the *Oracle E-Business Suite Upgrade Guide: Release 12.0 and 12.1 to 12.2*

#### **Oracle Financials Concepts Guide:**

This guide describes the fundamental concepts of Oracle Financials. The guide is intended to introduce readers to the concepts used in the applications, and help them compare their real world business, organization, and processes to those used in the applications.

#### **Oracle Financials Glossary:**

.

The glossary includes definitions of common terms that are shared by all Oracle Financials products. In some cases, there may be different definitions of the same term for different Financials products. If you are unsure of the meaning of a term you see in an Oracle Financials guide, please refer to the glossary for clarification. You can find the glossary in the online help or in the *Oracle Financials Implementation Guide*.

#### **Oracle Financials Implementation Guide:**

This guide provides information on how to implement the Oracle Financials E-Business Suite. It guides you through setting up your organizations, including legal entities, and their accounting, using the Accounting Setup Manager. It covers intercompany accounting and sequencing of accounting entries, and it provides examples.

#### **Oracle Payments Implementation Guide:**

This guide describes how Oracle Payments, as the central payment engine for the Oracle E-Business Suite, processes transactions, such as invoice payments from Oracle Payables, bank account transfers from Oracle Cash Management, and settlements against credit cards and bank accounts from Oracle Receivables. This guide also describes how Oracle Payments is integrated with financial institutions and payment systems for receipt and payment processing, known as funds capture and funds disbursement, respectively. Additionally, the guide explains to the implementer how to plan the implementation of Oracle Payments, how to configure it, set it up, test transactions, and how use it with external payment systems.

#### **Oracle Payments User's Guide:**

This guide describes how Oracle Payments, as the central payment engine for the Oracle E-Business Suite, processes transactions, such as invoice payments from Oracle Payables, bank account transfers from Oracle Cash Management, and settlements against credit cards and bank accounts from Oracle Receivables. This guide also describes to the Payment Administrator how to monitor the funds capture and funds disbursement processes, as well as how to remedy any errors that may arise.

#### **Oracle Receivables Implementation Guide:**

This guide provides you with information on how to implement Oracle Receivables. Use this guide to understand the implementation steps required for application use, including how to set up customers, transactions, receipts, accounting, tax, and collections. This guide also includes a comprehensive list of profile options that you can set to customize application behavior.

#### **Oracle Receivables Reference Guide:**

This guide provides you with detailed information about all public application programming interfaces (APIs) that you can use to extend Oracle Receivables functionality. This guide also describes the Oracle Receivables open interfaces, such as AutoLockbox which lets you create and apply receipts and AutoInvoice which you can use to import and validate transactions from other systems. Archiving and purging Receivables data is also discussed in this guide.

#### **Oracle Receivables User Guide:**

This guide provides you with information on how to use Oracle Receivables. Use this guide to learn how to create and maintain transactions and bills receivable, enter and apply receipts, enter customer information, and manage revenue. This guide also includes information about accounting in Receivables. Use the Standard Navigation Paths appendix to find out how to access each Receivables window.

# **Integration Repository**

 The Oracle Integration Repository is a compilation of information about the service endpoints exposed by the Oracle E-Business Suite of applications. It provides a complete catalog of Oracle E-Business Suite's business service interfaces. The tool lets users easily discover and deploy the appropriate business service interface for integration with any system, application, or business partner.

 The Oracle Integration Repository is shipped as part of the Oracle E-Business Suite. As your instance is patched, the repository is automatically updated with content appropriate for the precise revisions of interfaces in your environment.

# **Do Not Use Database Tools to Modify Oracle E-Business Suite Data**

Oracle STRONGLY RECOMMENDS that you never use SQL\*Plus, Oracle Data Browser, database triggers, or any other tool to modify Oracle E-Business Suite data unless otherwise instructed.

Oracle provides powerful tools you can use to create, store, change, retrieve, and maintain information in an Oracle database. But if you use Oracle tools such as SQL\*Plus to modify Oracle E-Business Suite data, you risk destroying the integrity of your data and you lose the ability to audit changes to your data.

Because Oracle E-Business Suite tables are interrelated, any change you make using an Oracle E-Business Suite form can update many tables at once. But when you modify Oracle E-Business Suite data using anything other than Oracle E-Business Suite, you may change a row in one table without making corresponding changes in related tables. If your tables get out of synchronization with each other, you risk retrieving erroneous information and you risk unpredictable results throughout Oracle E-Business Suite.

When you use Oracle E-Business Suite to modify your data, Oracle E-Business Suite automatically checks that your changes are valid. Oracle E-Business Suite also keeps track of who changes information. If you enter information into database tables using database tools, you may store invalid information. You also lose the ability to track who has changed your information because SQL\*Plus and other database tools do not keep a record of changes.

# <span id="page-20-1"></span>**Setting Up Oracle iReceivables**

This chapter covers the following topics:

- [Setup Tasks in Oracle E-Business Suite for iReceivables](#page-20-0)
- [Define iReceivables Internal Users](#page-22-0)
- [Define iReceivables External Users and Customer Access](#page-24-0)
- [Define Currencies for Customers and Customer Bill-To Sites](#page-38-0)
- [Set Up Receipt Class and Receipt Method](#page-39-0)
- [Define Service Charges](#page-47-0)
- [Set the Grace Period for Discounts](#page-50-0)
- [Set Up for ACH Bank Account Transfer Payments](#page-51-0)
- [Upload ACH Bank and Branch Details](#page-53-0)
- [Define Function Security](#page-54-0)
- [Set Up Profiles, Rules, and System Parameters](#page-55-0)
- **[History Details](#page-57-0)**
- [Review and Update Receivables Lookups](#page-59-0)
- [Set the Aging Information](#page-61-0)
- [Set Up for Bill Presentment Architecture](#page-62-0)
- [Modify the Display of Account Information](#page-63-1)
- [Custom Hooks for Payment, Dispute, and Print](#page-65-0)
- <span id="page-20-0"></span>• [Integrate iReceivables into Your Business Processes](#page-66-0)

# **Setup Tasks in Oracle E-Business Suite for iReceivables**

You must complete these setup tasks in Oracle iReceivables. Use the checklist in this section to complete the appropriate setup steps.

**Note:** You must have the URL for the Oracle E-Business Suite login.

#### **Prerequisites:**

Before setting up Oracle iReceivables, complete the following tasks:

- Set the MO: Default Operating Unit profile option to the default operating unit for users with multiple units.
- Set the MO: Operating Unit profile option at the desired level (user, responsibility, application, or site).
- Set the MO: Security profile option at the site level for all iReceivables responsibilities.
- Set up Oracle Receivables Release 12.
- Set up Oracle Bill Presentment Architecture Release 12.
- Set up Oracle Workflow Release 12, to use the Dispute Invoice function, or Self Registration, or both.
- Set up Oracle Payments, to use the Pay Invoice function for credit cards or for bank account transfers using the ACH network.

The following table lists the required setup steps for Oracle iReceivables:

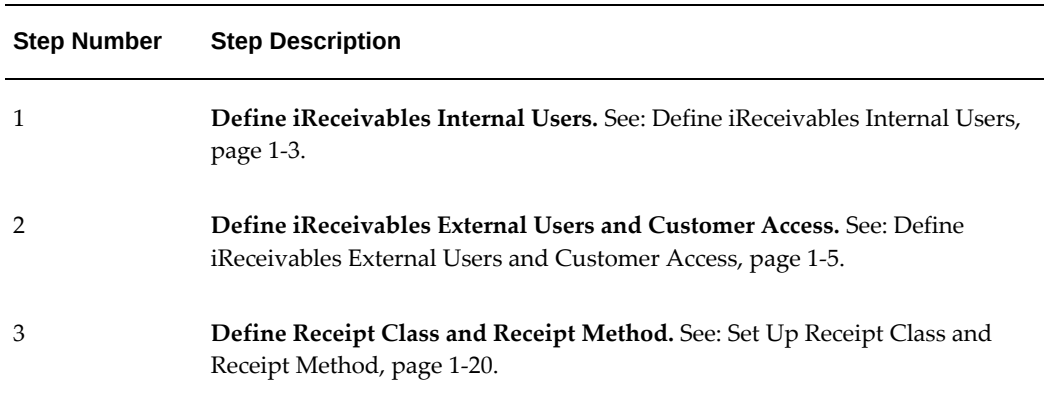

## *Required Setup Tasks for Oracle iReceivables*

# **Related Topics**

Setting Up, *Oracle Receivables Implementation Guide* Setting Up Oracle Workflow, *Oracle Workflow Administrator's Guide* Configuring Oracle Payments, *Oracle Payments Implementation Guide* Understanding Oracle Payments, *Oracle Payments User's Guide* Viewing Online Bills, *Oracle Bill Presentment Architecture User Guide* Oracle User Management, *Oracle E-Business Suite Security Guide*

# **Define iReceivables Internal Users**

<span id="page-22-1"></span><span id="page-22-0"></span>Define your internal users for iReceivables. Internal users are the personnel in your company, such as collectors and salespersons, who have access to iReceivables customer information. Internal users have access to the full customer search capability to display customer information.

**Note:** You must have access to the system administrator responsibility to perform this setup step.

Use the Users window to assign the responsibility iReceivables 2.0 Internal to each user in your company that you want to have access to iReceivables. If you are using the Multi Print feature, you must also enter the user's e-mail address.

#### **To define iReceivables internal users:**

- **1.** Select the System Administrator responsibility.
- **2.** Navigate to the Users window.
- **3.** Query or enter the users in your company that you want to have access to iReceivables.
- **4.** If you are using the Multi Print feature, enter the e-mail address of the first user in the E-Mail field. The Multi Print feature sends an e-mail notification to this address after the Receivables Invoice Print concurrent program finishes.
- **5.** Open the Direct Responsibilities tabbed region for this user.
- **6.** In the Responsibility field, enter *iReceivables 2.0 Internal*.

**Note:** For internal users performing implementation setup for iReceivables, add iReceivables Setup responsibility.

- **7.** In the From and To fields, enter the effective dates for this user.
- **8.** Save your work.
- **9.** Repeat steps 4 to 8 for each internal user.

# **Related Topics**

Printing Transactions, *Oracle Receivables User Guide* Entering and Updating Customer Information, *Oracle Receivables User Guide*

<span id="page-23-0"></span>ORACLE Users Window, *Oracle E-Business Suite Maintenance Guide*

# **Index the Customer Database**

<span id="page-23-1"></span>Run the *Customer text data creation and indexing* concurrent program to index the customer information in your applications database. The first time that you run this concurrent program, it builds the indexes in your database. Depending on the volume of your customer data, the first run may take a fairly long time to complete.

**Additional Information:** This index search is available only for internal users.

The *Customer text data creation and indexing* concurrent program includes the parameter 'Build Compact Index?' to control the level of indexing when you first build your customer index. Enter *No* to build the index with customer, customer site, customer contact, and customer site contact information. Enter *Yes* to build the index with customer and customer site information only, without contact information. The default value is *Yes*. If you run the concurrent program without any parameter, the system will default it to *Yes* and build the index without contact information.

**Note:** The index only includes customer contacts and customer site contacts that have roles assigned to them, with one role marked as primary.

**Note:** If you plan to assign external users the contact role *Self Service User* for customers and customer sites, you must build your index with the Build Compact Index? parameter set to *No*.

After you build customer indexes, schedule a regular run of the *Customer text data creation and indexing* concurrent program, in accordance with your business practices, to update the index with the changes to your customer data. A regular run of this program ensures that all updates to your customer data are available to the iReceivables customer search engine. Subsequent runs of the *Customer text data creation and indexing* concurrent program act upon updates only, and therefore should take much less time to complete.

**Note:** Whenever you make changes to customer data, these changes are not available to the iReceivables customer search engine until the next

time that the concurrent program runs and recreates the interMedia index.

#### **To build the customer indexes in your applications database:**

- **1.** Select the Receivables Manager responsibility.
- **2.** Navigate to the Submit Request window.
- **3.** In the Name field, choose *Customer text data creation and indexing* from the list of values.
- **4.** In the Build Compact Index? field, enter:
	- *No* to index all customer information.
	- *Yes* to index customer and customer site information only.
- **5.** Choose the Schedule button.
- **6.** In the Schedule window, choose *Once*.

#### **To schedule a regular update of your customer indexes:**

- **1.** Select the Receivables Manager responsibility.
- **2.** Navigate to the Submit Request window again.
- **3.** In the Name field, choose *Customer text data creation and indexing* from the list of values.
- **4.** Choose the Schedule button.
- **5.** In the Schedule window, choose *Periodically*.
- **6.** In the Start At and End At fields, set the date and time for this program run.
- **7.** In the Re-run Every field, enter *1 Day*.

#### **Related Topics**

<span id="page-24-0"></span>Request Submission, *Oracle E-Business Suite User's Guide*

# **Define iReceivables External Users and Customer Access**

<span id="page-24-1"></span>Define your external users and their level of customer access to iReceivables. You can provide external users with access to their own bill-to site only, to multiple customers or customer sites, or both, by assigning users the customer contact role *Self Service User*. An external user has access to the search criteria Customer Names and Transaction Numbers to display account information for each applicable customer and customer site. There are two types of external users:

- For business-to-business external users, use the Contact: Roles region of the Customers - Standard window to assign iReceivables external users to customers and customer sites with the customer contact role *Self Service User*.
- For business-to-consumer external users, use the Customers Standard window header region to enter users with the customer type *Person*.

For both types of external user, use the Users window to assign the iReceivables Account Management responsibility and the corresponding customer contact or person. If you are using the Multi Print feature, you must also enter the user's e-mail address.

**Additional Information:** External users can only add attachments and view existing attachments. They cannot modify attachments.

External users can register themselves by logging through Register Here link or OIR Self Service portal page using the Self Registration feature. See: Set Up for Self Registration, page [1-10](#page-29-1).

**Important:** When an external user has access to multiple customers, it is mandatory to enable a default currency using the profile option, OIR: Default currency code.

# **Defining iReceivables External Users**

By default, users with the iReceivables Account Management responsibility have access to the Manage Customer Account Access link, for use with the iReceivables Self Registration feature. If you do not plan to use Self Registration, then please remove this function from the iReceivables Account Management responsibility using function security. See: Define Function Security, page [1-35](#page-54-1).

**To define iReceivables external user for Business-to-Consumer Setup, with access to one site or multiple customer sites, for a single customer:**

- **1.** Select the Receivables Manager responsibility.
- **2.** Navigate to the Customers Standard window.
- **3.** Select Customer Type as Person.
- **4.** Query or enter the customer name.
- **5.** Navigate to the Addresses tabbed region and choose the customer address.
- **6.** Open the Contacts: Roles tabbed region.
- **7.** Enter the name of the external user and the user's contact information.
- **8.** In the Description field, enter the role *Self Service User*.
- **9.** Save the work.
- **10.** To assign this user to a second site of the same customer, repeat steps 5 and 6.
- **11.** From the Customer Standard form, query a customer, open the Account, open one of the Sites. Add a Contact by using the Communications tab.
- **12.** Assign the role Self Service User to this contact.
- **13.** Save the work.
- **14.** To assign this user to additional sites of the same customer, repeat steps 10 to 13.
- **15.** Select the System Administrator responsibility.
- **16.** Navigate to the Users window.
- **17.** Enter the User Name and Password of the external user.
- **18.** In the Customer Name field, choose any version of the external user's name defined in step 7 from the list of values.
- **19.** If using the Multi Print feature, enter the user's e-mail address in the E-Mail field. The Multi Print feature sends an e-mail notification to this address after completion of the Receivables Invoice Print concurrent program.
- **20.** Open the Direct Responsibilities tabbed region.
- **21.** In the Responsibility field, enter *iReceivables Account Management*.
- **22.** In the From and To fields, enter the effective dates for this user.

Do not create a new contact with the same name for each site. If the contact name or address is a duplicate value, the application gives the option to select the contact from a list. If this does not happen, check the following profile option settings:

HZ: Enable Party Search = YES HZ: Duplicate Allowed = No HZ: Enable Duplicate Prevention at Party Creation = Person or Organization HZ: Match Rule for Contact Duplicate Prevention = SAMPLE: SEARCH HZ: Match Rule for Organization Duplicate Prevention = SAMPLE: SEARCH HZ: Match Rule for Person Duplicate Prevention = SAMPLE: SEARCH

Contact Duplication Prevention, *Oracle Receivables User Guide*

**To define iReceivables external user for Business-to-Business Setup, with access to multiple customer sites, for multiple customers:**

- **1.** Select the Receivables Manager responsibility.
- **2.** Navigate to the Customers Standard window.
- **3.** Select Customer Type as Organization.
- **4.** Query or enter the first customer to assign to an external user.
- **5.** Open the Contacts: Roles tabbed region.
- **6.** Enter the name of the external user and the user's contact information.
- **7.** In the Description field, enter the role *Self Service User*.
- **8.** Save the work.
- **9.** Query the next customer in the Customer Name or Number field.
- **10.** Open the Contacts: Roles tabbed region.
- **11.** In the Last field, choose the external user name entered in step 6 from the list of values.
- **12.** In the Description field, enter the role *Self Service User*.
- **13.** Repeat steps 9 to 12 for all customers to be assigned to this external user.
- **14.** Save the work.
- **15.** Select the System Administrator responsibility.
- **16.** Navigate to the Users window.
- **17.** Enter the User Name and Password of the external user.
- **18.** In the Customer Name field, choose any version of the external user's name defined in step 6 from the list of values.
- **19.** If using the Multi Print feature, enter the user's e-mail address in the E-Mail field. The Multi Print feature sends an e-mail notification to this address after completion of the Receivables Invoice Print concurrent program.
- **20.** Open the Direct Responsibilities tabbed region.
- **21.** In the Responsibility field, enter *iReceivables Account Management*.

**22.** In the From and To fields, enter the effective dates for this user.

#### **To define an iReceivables external user for Business-to-Consumer Setup:**

- **1.** Select the Receivables Manager responsibility.
- **2.** Navigate to the Customers Standard window.
- **3.** Query or enter the customer name.
- **4.** Assign the user the Customer Type *Person* and enter the necessary Person party details.
- **5.** Save the work.
- **6.** Select the System Administrator responsibility.
- **7.** Navigate to the Users window.
- **8.** Enter the User Name and Password of the external user.
- **9.** In the Customer Name field, choose any version of the external user's name defined in step 4 from the list of values.
- **10.** If using the Multi Print feature, enter the user's e-mail address in the E-Mail field. The Multi Print feature sends an e-mail notification to this address after completion of the Receivables Invoice Print concurrent program.
- **11.** Open the Direct Responsibilities tabbed region.
- **12.** In the Responsibility field, enter *iReceivables Account Management*.
- **13.** In the From and To fields, enter the effective dates for this user.

# **Minimum Characters for Search**

The profile option OIR: Minimum Characters for Search can be used to restrict character search for external users. For example, if the value is set to three, minimum three characters are required to search for a customer. Value can be set as null for blind search.

**Additional Information:** This profile option does not hold for Credit Requests.

# **Related Topics**

Printing Transactions, *Oracle Receivables User Guide*

<span id="page-29-0"></span>Entering and Updating Customer Information, *Oracle Receivables User Guide* Oracle Users Window, *Oracle E-Business Suite Maintenance Guide*

# **Set Up for Self Registration**

<span id="page-29-1"></span>The iReceivables Self Registration feature lets users register for iReceivables Account Management (application) access to their customer account data. On the Self Registration pages, an external user is given three attempts to answer a challenge/response question correctly. These questions are setup using Rules by the administrator. If all three attempts are unsuccessful, the user is only able to re-register according to the Self Registration profile option settings that are specified.

For more information on setting up Rules and Profile Options, see: Set Up Rules, Profile Options, and System Parameters, page [1-36](#page-55-1).

If registration is successful, iReceivables creates a user account, assigns the user the customer contact role *Self Service User*, and forwards the information necessary to access customer account data.

**Note:** After successful registration, this new customer contact is not available to the iReceivables customer search engine until the next running of the *Customer text data creation and indexing* concurrent program. See: Index the Customer Database, page [1-4](#page-23-1) for more information.

# **Performing Self Registration**

The self registration process can be performed using the following processes. Users can set up any of these methods as per preference.

- Selecting the Register Here link created on the main portal page with or without SSO.
- Accessing *SelfRegistration.jsp* page. See Bookmark the Self Registration Page, page [1-](#page-32-0) [13](#page-32-0)
- Accessing the OIR Self Service Portal page, *http://machinename: portnumber/OA\_HTML/IrecVisitor.jsp\*. Add the iReceivables Self Service responsibility to the pre-seeded Guest User for this. For more information on setting up the Self Service portal, see: Set Up for Self Service Portal, page [1-17.](#page-36-2)

For additional access, select the Manage Customer Account Access link, when the user logs in to the iReceivables Account Management responsibility.

**Note:** By default, users with either the iReceivables Account Management responsibility or any responsibility that includes the iReceivables Account Management menu have access to the Manage Customer Account Access link. If responsibilities have been defined with menus other than the iReceivables Account Management menu and want to provide users with access to the Self Registration feature, then add the Manage Customer Account Access function to the menus attached to these custom responsibilities. Users can add or remove association to an account using the Request Additional Customer Access or Remove Access options from the Manage Customer Account Access page.

## **Prerequisites**

Before completing set up of iReceivables for Self Registration, perform the following steps:

• Associate the MO: Security profile option that has been already created to the Guest User.

In the Security profile option, enter all the organizations that contain customer account data for which the external users should have access to.

• Set the ICX: Session Timeout profile option at a reasonable value to avoid session timeout while a user completes the self-registration process.

#### **Enable Self Registration**

Perform the following steps to enable self registration:

#### **Setup Tasks**

#### **To set up iReceivables Self Registration:**

- **1.** Set up *Register Here* link.
	- Set the Local Login Mask Site Level to *48* at site level in the System Profiles Values window.
	- Set the UMX: Register Here Link Default Registration Process value to *iReceivables Self Registration* at server level in the System Profile Values window.
- **2.** In Oracle E-Business Suite, select the System Administrator responsibility.
- **3.** Assign the iReceivables Registration responsibility to the pre-seeded guest user account specified by the Guest User Password profile option with the following steps:
	- **1.** Under System Administrator, navigate to the Profile and select System. The

Profile System Values window opens.

- **2.** In the Profile field, enter the user account and make note of the value (value format: *user/password*).
- **3.** Navigate to the Users window.
- **4.** In the User Name field, query the value of the same user account.
- **5.** Navigate to the Responsibilities tabbed region.
- **6.** Add the *iReceivables Registration* and *iReceivables Account Management* responsibilities.
- **4.** Assign an e-mail address to the Contact Us global icon.

Enter the email address of the Self Registration administrator (or other qualified user responsible for answering inquiries from external users about Self Registration).

- **1.** Navigate to the Form Functions window.
- **2.** Query the function *ARI Self Registration Contact Us*.
- **3.** Choose the Web HTML tab.
- **4.** Enter the Self-Registration administrator's email address in the HTML Call field, using the format: mailto:<userid>@<domain>.com.

**Note:** User may need to restart the web server for the update to take effect.

- **5.** Switch to the Applications Developer responsibility.
- **6.** Use the Message Dictionary to configure the FND confirmation messages that are sent to users after successful registration.

The messages that should be configured contain this information:

- ARI\_REG\_APP\_NAME Enter the name of the iReceivables application that the user has access to.
- ARI\_REG\_APPLICATION\_LOGIN\_URL Enter the login URL to access iReceivables applications.

**Additional Information:** Passwords created are case sensitive or case

insensitive depending on the EBS Profile Option, SIGNON\_PASSWORD\_CASE. If this is set to NULL or Insensitive, the passwords in OID will be in lowercase irrespective of how it was entered. If set to Sensitive, passwords will be same as when entered.

#### <span id="page-32-0"></span>**Bookmark the Self Registration Page**

 The Self Registration URL can be bookmarked using the URL *http://<machinename>: <port>/OA\_HTML/SelfRegistration.jsp.* The pre-seeded guest user should have iReceivables Account Management responsibility assigned.

**Note:** If user is bookmarking the URL for Self Registration, then there is no need to set the profiles Local Login Mask to 48 and UMX%Process to iReceivables Self Registration.

#### **Redirect Self Registration Page:**

 The profile option, OIR: Self Registration Redirect URL, redirects external users who cancel the registration process coming through the bookmarkable Self Registration page, to the URL specified in the profile. If this profile value is set, the user is redirected to the URL specified. If not set, then the user is redirected to the URL specified in profile value APPS\_SERVLET\_AGENT, to which *AppsLocalLogin.jsp* is appended. For example, http://<machinename>:<port>/OA\_HTML/AppsLocalLogin.jsp

#### **Registration Hold profile options**

Set the Registration Hold profile options, OIR: Registration Hold Domain and OIR: Registration Hold Duration, to manage user re-registration.

 **OIR: Registration Hold Domain:** If a user is unsuccessful in completing the self registration process, iReceivables prevents this user from attempting to re-register. Use this profile option to determine whether iReceivables prevents this user only or all users belonging to the same customer account from attempting to re-register.

 **OIR: Registration Hold Duration:** This profile option works in conjunction with the OIR: Registration Hold Domain profile option. Use this profile option to set the number of days that iReceivables prevents a user or all users belonging to the same customer account from attempting to re-register.

#### **Related Topics**

User Profiles and Profile Options in Oracle Application Object Library, *Oracle E-Business Suite Setup Guide*

Form Functions Window, *Oracle E-Business Suite Security Guide*

Message Dictionary, *Oracle E-Business Suite Developer's Guide*

Defining Workflow Process Components, *Oracle Workflow Developer's Guide*

<span id="page-33-0"></span>Managing Business Events, *Oracle Workflow Developer's Guide*

#### **Set Up Customer Verification Question**

Customer verification questions are used to verify access at the account level during self registration. The questions are set through the Customer Verification Question rule under iReceivables Setup. For information on setting up rules, see: Set Up Rules, page [1-](#page-56-0) [37](#page-56-0).

Users can create rules specific for a customer. Select the verification type from the Rules List. The following options are available:

#### **Customer Verification Question**

Set a question and its answer. During self registration, the user is challenged with this question, and is allowed to proceed further only if the exact answer is provided.

#### **Customer Dynamic Verification Question**

Dynamic Customer Verification Question provides the flexibility to define questions at the Customer Verification rule. When the user tries to Self Register for a customer account, it challenges the user. The answer should be provided is based on the customer the user is trying to register to. Maximum of three questions can be set at Customer Account level.

The option Dynamic Customer Verification Question is used to set the rule for Customer Verification Question, which has 15 parameters, with three sets of five parameters each. If first set is filled, then the user has to answer one question during Self Registration. If two sets are filled, the user has to answer two questions and if three sets are filled, then user has to answer all three questions. All the questions have to answer correctly for proceeding to the next step in the Self Registration train. The following parameters are available:

- **Question:** Question to be asked to the user during self registration.
- **Answer Table:** The list of table values, which has default tables as HZ\_PARTIES, HZ\_CUST\_ACCOUNTS. where the answer exists. Custom tables can also be added.
- **Answer Column:** If a value has been set in the Answer Table above, then the columns in that table is populated in this drop down. The value in this column has the answer which should be given by the user during Self Registration.
- **Answer Table Join Column:** The column from Answer Table to be joined with HZ\_CUST\_ACCOUNTS table for getting a unique record.

**Important:** Customer related information can be found in Receivables Manager, Customer Standard form.

• **HZ\_CUST\_ACCOUNTS Join Column:** The column from HZ\_CUST\_ACCOUNTS

table to be joined with Answer Table Join Column to get a unique record.

#### **Answer Table**

Tables can be added to or deleted from the Answer Table.

- **1.** Navigate to Application Developer Responsibility, then to Flexfield, Descriptive, then Values. Enter Application as Receivables.
- **2.** Enter Title as iReceivables Customer Verification Question and click Find.
- **3.** Enter the table name in the Value field. Enter the table description. Select Enabled.

**Important:** The table added should be able to be joined with HZ\_CUST\_ACCOUNTS table to get a unique record.

 The table added should be present in AR schema and its reference in APPS schema.

<span id="page-34-0"></span>To remove a table, deselect the Enabled check box and set To Date prior to current date.

## **Set Up Site Verification Question**

Site verification questions are used to verify access at the site level for the user during self registration. The questions are set through the Site Verification Question rule under iReceivables Setup. For information on setting up rules, see: Set Up Rules, page [1-37.](#page-56-0)

Users can create rules specific to their site. Select the site verification type from the Rules List. The following options are available:

## **Dynamic Site Verification Question**

Dynamic Site Verification Question provides the flexibility to define questions at the Site Verification rule. When the user tries to Self Register for a customer bill to site or all locations, it challenges the user. The answer should be provided based on the customer bill to or the oldest bill to site information (for all locations) the user is trying to register to. Maximum of three questions can be set for Site Verification.

The option Dynamic Site Verification Question is used to set the rule for Site Verification Question, which has 15 parameters, with three sets of five parameters each. If first set is filled, then the user has to answer one question during Self Registration. If two sets are filled, the user has to answer two questions and if three sets are filled, then user has to answer all three questions. All the questions have to answer correctly for proceeding to the next step in the Self Registration train. The following parameters are available:

- **Question:** Question to be asked to the user during self registration.
- **Answer Table:** The list of table values, which has default tables as HZ\_PARTIES,

HZ\_CUST\_ACCOUNTS, HZ\_CUST\_ACCT\_SITES\_ALL, HZ\_LOCATIONS, and HZ\_PARTY\_SITES where the answer exists. Custom tables can also be added.

- **Answer Column:** If a value has been set in the Answer Table above, then the columns in that table is populated in this drop down. The value in this column has the answer which should be given by the user during Self Registration.
- **Answer Table Join Column:** The column from Answer Table to be joined with HZ\_PARTY\_SITES table for getting a unique record.

**Important:** Customer bill to site related information can be found in Receivables Manager, Customer Standard form.

• **HZ\_PARTY\_SITES Join Column:** The column from HZ\_PARTY\_SITES table to be joined with Answer Table Join Column to get a unique record.

#### **Answer Table**

Tables can be added to or deleted from the Answer Table.

- **1.** Navigate to Application Developer Responsibility, then to Flexfield, Descriptive, then Values. Enter Application as Receivables.
- **2.** Enter Title as iReceivables Site Verification Question and click Find.
- **3.** Enter the table name in the Value field. Enter the table description. Select Enabled.

**Important:** The table added should be able to be joined with HZ\_PARTY\_SITES table to get a unique record.

 The table added should be present in AR schema and its reference in APPS schema.

To remove a table, deselect the Enabled check box and set To Date prior to current date.

#### **Enable Default Question Based on Invoice**

Select Yes, No, or null. If Yes is selected, the challenge question is based on a previous invoice. If No or null is selected, the site verification step is skipped.

#### **Enable Default Question Based on Payment**

Select Yes, No, or null. If Yes is selected, the challenge question is based on a previous payment. If No or null is selected, the site verification step is skipped.

#### **Enable Default Question Based on Invoice and Payment**

Select Yes, No, or null. If Yes is selected, the challenge question is based on a previous invoice and payment. If No or null is selected, the site verification step is skipped.
#### **Site Verification Question**

Set a question and its answer. During self registration, the user is challenged with this question, and is allowed to proceed further only if the exact answer is provided.

#### **Set Up for Self Service Portal**

Self Service Portal page can be used as a landing page for external users for both Registration and Login. This page can be used in both Single Sign On (SSO) and non-SSO environments.

#### **Prerequisites**

- **1.** Assign iReceivables Self Service and iReceivables Account Management responsibility to the guest user.
- **2.** (Optional) Assign an iReceivables External User Responsibility Key value to the profile iReceivables Self Service Responsibility. This is required only if the customer uses self service registration using iReceivables in an SSO environment.
- **3.** This step is required if the portal page has to be accessed outside the DMZ environment. Modify the file *\$FND\_TOP/admin/template/url\_fw\_conf\_1013.tmp* to include the entry *IrecVisitor.jsp* under the line *#Include URLs for product OIR (iReceivables)* like this: *RewriteRule ^/OA\_HTML/IrecVisitor\.jsp\$ - [L].*

**Note:** If the above entry is already included, then ignore this step.

**4.** For external user responsibility to work under a firewall, set the security-based profile option Responsibility Trust level to External (3) for the responsibility iReceivables Account Management.

#### **Accessing the iReceivables Self Service Portal Page**

The iReceivables Self Service Portal page can be accessed in two ways. The following URLs direct to the same page. The page can be customized for external users.

- Using the *IrecVisitor.jsp* URL *http://<machinename>:<port>/OA\_HTML/IrecVisitor.jsp*
- Using the function URL *http://<machinename>:<port>/OA\_HTML/OA.jsp? OAFunc=OIR\_SELF\_SERVICE\_HOME\_PAGE*.

#### **Self Service Portal with Single Sign On Enabled**

If Single Sign on (SSO) is enabled, then in the portal page, the Login Here button is shown in *Already registered on our Site* region. iReceivables checks the profile Applications SSO Type set with value SSWA w/SSO or Portal w/SSO for SSO.

When SSO is enabled, clicking Register Now takes the user to the Profile User Creation

page. Once the registration process is completed, the user is redirected to the Portal page. Click Login Here to login to iReceivables. Based on the responsibilities assigned to the user, the following scenarios can happen:

#### • **User does not have valid iReceivables External User responsibility:**

iReceivables checks if any responsibility assigned to the user has access to the iReceivables External Access function. If not, then the user is redirected the Partial Registration page.

**Note:** This usually happens to first time users without iReceivables External User responsibility.

Click Continue. This assigns the iReceivables External User responsibility as specified in the profile iReceivables Self Service Responsibility. If this value is not set, then it assigns standard iReceivables Account Management responsibility and redirects the user to the Self Registration process train. User has to complete the registration process and get access to a customer account.

#### • **User has iReceivables External User responsibility, but does not have access to any customer account:**

The user is redirected to the registration process on logging in, where the user can request access to the customer account.

### • **User has iReceivables External User responsibility and also access to customer account:**

The user is redirected to the iReceivables Customer Search screen on logging in.

#### • **User has access to more than one iReceivables External User responsibility:**

The user is redirected to the Responsibility navigator window. Select the required responsibility and proceed further.

#### **Self Service Portal with Single Sign On Disabled**

If SSO is not enabled, then the email and Password fields are shown in *Already registered on our Site* section of the portal page. Click Register Now to navigate to the iReceivables Self Registration page. Complete the registration process to get access to the customer account and iReceivables External user responsibility. After registration, fill the email and Password fields to log in. The user is redirected to the responsibility navigator page, to select the responsibility and function to access iReceivables.

### **Group Accounts**

Grouping of Accounts enables external users to group their accounts or sites. My All Locations link is available when the user has access to more than one site for an account, but not to all the bill to sites. Click this to get a summary of the account view for the account across all the sites the user has access to.

This feature is enabled using the profile option OIR: Account Grouping. Set it to one of the following values as required:

- **No Grouping:** Account grouping is not enabled.
- **Group Sites:** Only grouping of sites for the customer account is enabled. On the Customer Search page, My Locations link is available, which shows the transactions and account summary for the sites the user has access to.
- **Group Accounts and Sites:** Grouping of customer accounts and grouping of sites are enabled. On the Customer Search page, All My Accounts and Group My Accounts buttons are available. On clicking All My Accounts button, the user is navigated to the Account Summary page with a combined summarized view of all the accounts and account sites the user has access to. There is an option to change the account context to any customer account or back to all accounts.
- **Always Group Accounts and Sites:** Always groups customer accounts and sites. On logging in the user is taken directly to the Account Summary page, with all accounts selected, by-passing the Customer Search page.

**Note:** This feature is available only for External Users. Its not applicable for Internal Users as they already have access to all the customer accounts within the security profile or operating unit.

# **Define Currencies for Customers and Customer Bill-To Sites**

The list of available currencies in the Account Summary page and the Account Details page is based either on the profile amounts or on the amounts enabled in the credit profile. These profiles can be specified at the customer level and customer site level. If there are transactions for a customer in currencies which not defined in the customer profile, these are also shown in iReceivables Account Summary and Account Details page.

Use the Customers window to define credit profiles and profile amounts for iReceivables customers and customer bill-to sites.

#### **To define currencies for a customer:**

- **1.** Select the Receivables Manager responsibility.
- **2.** Navigate to the Customer Summary or the Customers window.
- **3.** Query the customer.
- **4.** Open the Account Profile tabbed region.
- **5.** Enter a Profile Class.
- **6.** To assign a profile class to a customer site, open the Addresses tabbed region, select the address, then choose Open. Repeat steps 4 and 5.
- **7.** Open the Profile Amounts tabbed region.
- **8.** In the Curr column, set the currency or currencies that this customer uses.

**Additional Information:** iReceivables Currency drop-down list shows the currencies defined in AR Customer profile and the currencies in which the customer has made transactions.

### **Related Topics**

Defining Customer Profile Classes, *Oracle Receivables Implementation Guide*

Assigning Profile Classes to Customers, Accounts, or Addresses, *Oracle Receivables Implementation Guide*

# **Set Up Receipt Class and Receipt Method**

<span id="page-39-0"></span>If using the Pay Invoice function, define at least one receipt class and receipt method for each iReceivables payment instrument:

- Credit card payments using Payments
- Bank account transfers using Payments

Bank account transfer payments can be processed globally. If receipt methods are used via Payments, then payment processing is restricted according to the Payments servlets.

A user can pay all open invoices in one payment transaction. The user can also make a partial payment on the entire open invoice balance. If the user is paying multiple invoices across multiple bill-to sites, Receivables creates the receipt using the primary receipt method specified at the customer level. For payments of multiple invoices across multiple bill-to sites, provide specific settings to use the receipt methods that are assigned to customers and customer sites. See: Assign iReceivables Payment Methods, page [1-25](#page-44-0) for more information.

For bank account transfers and credit card payments, run the Receivables remittance program to capture funds.

For credit card payments, define a receipt class and receipt method to enable credit card payment authorization and capture of funds using a two-step remittance method. In a two-step remittance method, iReceivables only authorizes the credit card charge. The Receivables remittance program has to be run to capture funds.

### **Credit Card One-Time Payment**

A user can make a "one-time payment" of open invoices with a credit card. iReceivables processes the transaction using the credit card but does not save the credit card information.

One step credit card payments are setup as Automatic and the profile option OIR: Save Payment Instrument Information is set to No.

**Note:** If the OIR: Save Payment Instrument Information profile option is set to *No*, iReceivables can only accept payment by new credit card option. Bank account transfer cannot be used to process payments.

**Additional Information:** If the OIR: Save Payment Instrument Information profile option is set to *Yes*, then the option, Save credit card for later use, is shown under the New Credit Card region in Advance Payment page. When this option is selected, the credit card details are saved for future use. This option is selected by default.

### **Additional Credit Card Verification**

The profile option OIR: Verify Credit Card Details controls the Credit Card Security Code and Billing Address options shown in the iReceivables Payment UI. When making a payment, the security code or billing address, or both are passed to the payment gateway based on the profile option.

**Important:** The fields displayed using this profile option are mandatory for successful payment using credit card.

The following options are available:

- **Credit Card Address only:** The card Billing Address fields are displayed in the iReceivables Payment UI.
- **Credit Card Security Code only:** The card Security Code field is displayed in the iReceivables PaymentUI.
- **Both:** The card Security Code and Billing Address are displayed in the iReceivables Payment UI.
- **None:** The card Security Code and Billing Address fields are not displayed in the iReceivables Payment UI.

**Note:** iReceivables uses the card security code for verification purposes only and does not save the information but it saves the cardholder billing address.

### <span id="page-41-1"></span>**Oracle Payments and Supported Currencies**

Oracle Payments manages external processing of credit card payments and ACH bank account transfers. The banks and currencies supported by Payment are determined by the Payment servlets.

**Note:** Please consult *Oracle Payment Implementation Guide* for the current list of Payments servlets and the currencies they support.

For credit card processing, users can use the Payments integration with Verisign, which supports transactions in US dollars (USD) and Canadian dollars (CAD) only. They can also use the Payments integration with Paymentech, which supports transactions in any currencies supported by Visa and Master Card. For ACH bank account transfers, users can use the Payments integration with Chase Merchant Services, which supports transactions in US dollars (USD) only.

If their company uses the Verisign payment system, users cannot set up multiple bank accounts with multiple currencies for one payment method. Set up a single payment method for either USD or CAD, and assign a merchant ID and remittance bank that supports the corresponding currency. If the company uses a payment system other than Verisign, users can set up a single payment method for multiple bank accounts with multiple currencies, if the payment system supports it.

**Note:** iReceivables does not support cross-currency payments. Though a user can still pay invoices with a credit card or bank account that has a different currency from that of the invoice, the receipt created in iReceivables will have the same currency as the invoice.

### <span id="page-41-0"></span>**Define Receipt Class and Receipt Method**

#### **To define a receipt class and receipt method for iReceivables:**

- **1.** Select the Receivables Manager responsibility.
- **2.** Navigate to the Receipt Classes window under Setup.
- **3.** Enter a Name for this receipt class. For example, enter a name that identifies this receipt class for iReceivables.
- **4.** Leave the Notes Receivable and Require Confirmation check boxes deselected.
- **5.** Enter a Creation Method of *Automatic* to process receipts by credit card or bank account transfer using Payments.
- **6.** Enter a Remittance Method of *Standard*, *Factoring*, or *Standard and Factoring*, according to business practices, for credit card payments and bank account transfer payments. Receipts are created as Confirmed and require remittance.

Enter *Standard*, if refunds against credit card payments have to be allowed.

- **7.** Enter a Clearance Method of *Directly*, *By Automatic Clearing*, or *By Matching*, according to business practices.
- **8.** Enter a Receipt Method name. For example, enter a name that identifies the type of payment, such as *iReceivables direct debit*, *iReceivables credit card*, or *iReceivables bank transfer*.
- **9.** Enter a name in the Printed Name field. For example, iReceivables Credit Card.
- **10.** Leave the Debit Memos Inherit Receipt Numbers check box deselected.
- **11.** Leave the Receipts Inherit Transaction Numbers check box deselected.

iReceivables uses document sequences to number credit card or bank account transfer receipts.

- **12.** Enter the number of receipts rule according to the business practices. This field is not used by iReceivables.
- **13.** Enter receipt maturity date rule according to the business practices. This field is not used by iReceivables.
- **14.** Enter the automatic print program according to the business practices.
- **15.** Enter the lead days according to the business practices.
- **16.** In the Payment Method field, enter:
	- *Credit Card* for credit card payments.
	- *Bank Account Transfer*for bank account transfer payments.
- **17.** Enter the range of Effective Dates for this payment method.
- **18.** Choose the Bank Accounts button to assign a remittance bank to this payment method.

If this payment method is for bank account transfers using Payments, provide a valid bank number for the bank associated with the account being linked to.

**Note:** Because iReceivables does not support cross-currency payments, ensure that the bank account assigned to the default credit card and bank account transfer payment methods are in the same currency as the customer invoices.

- **19.** Save the work.
- **20.** Assign the iReceivables receipt methods defined to the Receivables System Options window, Customers - Standard window, and Customer Addresses window according to you business practices. See: Assign iReceivables Payment Methods, page [1-25](#page-44-0) for more information.
- **21.** For bank account transfer, perform this additional step:

Set the OIR: Maximum Future Payment Days Allowed profile option to the maximum number of days that users can enter future-dated payments according to business practices. Setting a maximum future payment date, for example, prevents users from entering exaggerated future payment dates.

#### **Invoice Payment Notification**

When an Invoice is completed in AR, an email notification can be sent to users of Self Service User role. Perform the following steps to enable this subscription:

- **1.** Login as system administrator and navigate to Workflow Administrator Web Applications responsibility.
- **2.** Select Business Events and search for oracle.apps.ar.transaction.Invoice.complete.
- **3.** Click the Subscription link to check the subscriptions for the event
- **4.** For the ARI\_UTILITIES.invoke\_invoice\_email\_notwf function, click the Update link and change Status to Enabled. Click Next and Apply.

**Additional Information:** This subscription is disabled by default.

#### **Related Topics**

Understanding Oracle Payments, *Oracle Payments User's Guide* About Remittances, *Oracle Receivables User Guide* Integration with Other Oracle E-Business Suite, *Oracle Payments Implementation Guide* Receipt Methods, *Oracle Receivables Implementation Guide* Oracle Receivables Profile Options, *Oracle Receivables Implementation Guide*

### **Assign iReceivables Receipt Methods**

<span id="page-44-0"></span>Assign the iReceivables receipt methods defined in Define Receipt Class and Receipt Method, page [1-22](#page-41-0) to the Receivables System Options window, Customers - Standard window, Customer Addresses window, and the profile options OIR: Credit Card Payment Method and OIR: Bank Account Payment Method according to business practices. The system searches for the Receipt Method first in the profile options mentioned above, next the bill to sites, then at the account level, and finally the system options.

Use the Receivables System Options window to assign a default iReceivables receipt method for credit card payments and bank account transfers. Use the Customers - Standard window and the Customer Addresses window to assign iReceivables receipt methods to specific customers and specific customer bill-to sites.

Receipt method assignments take precedence in the order:

- Profile options mentioned above
- Bill-to sites
- Account level
- Receivables system options

**Important:** For external users, you must set the system options to the Pay button.

Mark one receipt method of each type as *Primary* at the customer and customer site level. If at the customer site level there are two or more receipt methods of the same type, the one marked as primary is taken as the receipt method for transactions billed to this site. If no receipt method of the same type is marked as primary, then the payment method at the customer level is taken as the payment method for transactions billed to this site.

For credit card payments of multiple invoices across multiple bill-to sites, Receivables only uses the primary receipt methods defined at the customer and customer site level if the receipt methods are set up in this way:

- Associated receipt class has a Creation Method of *Automatic*.
- Associated Payment Type is *Credit Card*.
- There is an associated remittance bank account that accepts receipts in the payment currency.

For ACH payments of multiple invoices across multiple bill-to sites, Receivables uses the primary receipt methods defined at the customer and customer site level as long as the associated receipt class does not have a Remittance Method of *No Remittance*.

#### <span id="page-45-0"></span>**To assign iReceivables receipt methods:**

- **1.** Select the Receivables Manager responsibility select Setup, then System.
- **2.** Navigate to the Receivables System Options window.
- **3.** Open the Miscellaneous tabbed region.
- **4.** Enter an iReceivables credit card payment method in the Credit Card Payment Method field.
- **5.** Enter an iReceivables bank account transfer payment method in the Bank Account Payment Method field.
- **6.** Navigate to the Customers Standard window.
- **7.** Query or enter the first customer.
- **8.** Navigate to the Payment Details tabbed region to assign iReceivables receipt methods to this customer. Mark only one receipt method of each type as Primary.
- **9.** In the Addresses tabbed region, choose the customer address.
- **10.** Navigate to the Payment Details tabbed region to assign iReceivables receipt methods to this customer bill-to site.
- **11.** Save the work.
- **12.** Repeat steps 7 to 11 for each customer and customer bill-to site.

#### **Related Topics**

Entering and Updating Customer Information, *Oracle Receivables User Guide* Defining Receivables System Options, *Oracle Receivables Implementation Guide*

#### **Define Payment Method in System Options for External Users**

To display the Pay button in the Account Details page for external users, you must define a payment method in Receivables System Options. For this, perform steps 1 to 5 from the previous section, To assign iReceivables receipt methods, page [1-26.](#page-45-0)

### **Set Up Document Sequencing for iReceivables Receipts**

Set up document sequences to assign sequence numbers to iReceivables credit card receipts and bank account transfer receipts.

**Note:** System Administrator responsibility access is required to perform this setup step.

#### **To set up document sequencing for iReceivables receipts:**

- **1.** Select the System Administrator responsibility.
- **2.** Navigate to the System Profile Values window.
- **3.** Set the Sequential Numbering profile option to *Always Used* or *Partially Used*.
- **4.** Save the work.
- **5.** Navigate to the Document Sequences window.
- **6.** In the Name field, enter a document sequence name that identifies this sequence for iReceivables receipts, such as *iReceivables Credit Card Receipts*.
- **7.** In the Application field, enter *Oracle Receivables*.
- **8.** In the From and To fields, enter the effective dates for this document sequence.
- **9.** In the Type field, enter *Automatic* or *Gapless*.
- **10.** Complete the fields for this document sequence.
- **11.** Save the work.
- **12.** Navigate to the Sequence Assignments window.
- **13.** In the Application field, enter *Oracle Receivables*.
- **14.** In the Category field, enter the document category created by the corresponding iReceivables payment method defined in Oracle Payments and Supported Currencies, page [1-22](#page-41-1).
- **15.** In the Method field, enter *Automatic*.
- **16.** Open the Assignment tabbed region.
- **17.** Enter the Start and End Dates for this sequence assignment.
- **18.** In the Sequence field, enter the name of the document sequence defined in step 6.
- **19.** Save the work.
- **20.** Repeat steps 5 to 19 for each document sequence to be defined for iReceivables.

#### **Related Topics**

Defining Document Sequences, *Oracle E-Business Suite Setup Guide*

# **Define Service Charges**

Users can apply service charges to payments that customers make using the Pay Invoice function in iReceivables. iReceivables records a service charge as an adjustment to the invoice.

### **Setup Tasks Using Rules**

The setup tasks for applying service charges for a new user to iReceivables are:

• Set the Service Charge Enabled and Service Charge Activity ID rules for an operating unit or customer.

Set the Service Charge Enabled rule default value to Yes to enable service charges.

See: Set Up Rules, page [1-37.](#page-56-0)

### **Setup Tasks Using Profile Options**

The setup tasks for applying service charges are:

- Define a Receivables activity and document sequencing for service charges.
- Set the OIR: Enable Service Charge and OIR: Service Charge Activity ID profile options.

If migrating from Release 11*i* and before, the values set using the OIR: Service Charge Activity ID and OIR: Enable Service Charge profile options are automatically enabled in Release 12. See: Set Up Profiles, page [1-37](#page-56-1).

• Enter the service charge calculation in the ARI\_SERVICE\_CHARGE\_PKG. compute\_service\_charge function for bank account payments.

#### **To define service charges on invoice payments using iReceivables:**

- **1.** Select the Receivables Manager responsibility.
- **2.** Navigate to the Receivables Activities window.
- **3.** Enter a Name and Description for the activity.
- **4.** Enter *Adjustment* in the Type field.
- **5.** Complete the Receivables Activities window according to business requirements.
- **6.** Save the work.
- **7.** Remain in the Receivables Activities window with the new activity that was just created. From the Help menu, choose Diagnostics, select Examine. The Examine window opens.
- **8.** In the Field field, enter *RECEIVABLES\_TRX\_ID*. Make note of the value in the Value field. This value has to be entered in the OIR: Service Charge Activity ID profile option (see step 28, page [1-30\)](#page-49-0).
- **9.** Select the System Administrator responsibility.
- **10.** Navigate to the System Profile Values window.
- **11.** Set the Sequential Numbering profile option to *Always Used* or *Partially Used*.
- **12.** Save the work.
- **13.** Navigate to the Document Sequences window.
- **14.** In the Name field, enter a document sequence name that identifies this sequence for iReceivables service charges.
- **15.** In the Application field, enter *Oracle Receivables*.
- **16.** In the From and To fields, enter the effective dates for this document sequence.
- **17.** In the Type field, enter *Automatic* or *Gapless*.
- **18.** Complete the fields for this document sequence.
- **19.** Save the work.
- **20.** Navigate to the Sequence Assignments window.
- **21.** In the Application field, enter *Oracle Receivables*.
- **22.** In the Category field, enter the document category created by the Receivables activity defined above.
- **23.** In the Method field, enter *Automatic*.
- **24.** Open the Assignment tabbed region.
- **25.** Enter the Start and End Dates for this sequence assignment.
- **26.** In the Sequence field, enter the name of the document sequence defined in step 14.
- **27.** Save the work.
- <span id="page-49-0"></span>**28.** Set these profile options for service charges:
	- Set the OIR: Service Charge Activity ID profile option to the value of RECEIVABLES\_TRX\_ID for the new Receivables activity that was defined for service charges.
	- Set the OIR: Enable Service Charge profile option to *Yes*.
- **29.** Set the ARI\_SERVICE\_CHARGE\_PKG.compute\_service\_charge function to calculate the appropriate service charge. The default calculation is .05% for bank account payments. For credit cards, different values can be setup. It is 0.05% by default.

The ARI\_SERVICE\_CHARGE\_PKG.compute\_service\_charge function is defined as:

```
SELECT ATTRIBUTE1 INTO L_SERVICE_CHRG_PRCNT from ar_lookups
where lookup_type = upper(L_LOOKUP_TYPE) 
AND lookup_code = upper(P_LOOKUP_CODE)
AND ENABLED_FLAG='Y' 
AND sysdate between start_date_active
AND nvl(end_date_active,sysdate);
```
**Important:** In this function, ATTRIBUTE1 is hardcoded and cannot be changed.

### **Service Charge Based on Credit Card Type**

The lookup AR\_CREDIT\_CARD\_SURCHARGE defines the Credit Card Types and the Service Charges for each type. To set this up, perform the following steps:

- **1.** Enable DFF Common Lookups with the following steps:
	- **1.** Navigate to Application Developer responsibility, and select Flexfield, then Descriptive, then Segments.
	- **2.** Search for Type with value Common Lookups.
	- **3.** Deselect Freeze Flexfield Definition option.
	- **4.** Select the Global Data Elements row and click Segments.
	- **5.** Enter the following values:

```
Name: Credit Card Surcharge
Window Prompt: Credit Card Surcharge
Column: Value for credit card surcharge
```
**6.** Save and compile.

- **7.** Select the Freeze Flexfield Definition option.
- **2.** Navigate to Receivables Manager responsibility. Select Setup, then System. Under QuickCodes, select Receivables.
- **3.** Search for the lookup AR\_CREDIT\_CARD\_SURCHARGE. Under DFF , enter the Credit Card Surcharge value for each credit card type. This value gets reflected while calculating the Service Charge when a Credit Card Type is selected during payment.

### **Related Topics**

Receivables Activities, *Oracle Receivables Implementation Guide* Defining Document Sequences, *Oracle E-Business Suite Setup Guide* Oracle Receivables Profile Options, *Oracle Receivables Implementation Guide*

# **Set the Grace Period for Discounts**

Users can configure iReceivables to consider the discount grace days for a customer or customer site when calculating and displaying discount amounts for transactions.

### **Setup Tasks Using Rules**

The setup tasks for setting the discount grace days for users new to iReceivables are:

• Set the Discount Grace Days rule for an operating unit and/or customer

See: Set Up Rules, page [1-37.](#page-56-0)

### **Setup Tasks Using Profile Options**

The setup tasks for setting the discount grace days are:

- **1.** Use the OIR: Enable Discount Grace Days profile option to enable or disable the consideration of the grace period. When the grace period is enabled:
	- Last Date column in the Discount Alerts table on the Home Page includes the grace days allowed for the discount.
	- Discount amount displayed on the Payment page considers the grace days allowed for the discount.
	- All payments made through iReceivables consider the grace days when calculating payment on transactions.
- **2.** The setup tasks for setting the grace period days for discounts are:
	- If necessary, enter the grace days in the Discount Grace Days field in the Profile: Transaction tabbed region of the Customers - Standard window or the Customer Addresses window for the customers and customer sites.
	- Set the OIR: Enable Discount Grace Days profile option to *Yes*. The default value is *No*.

**Note:** When the OIR: Enable Discount Grace Days profile option is set to *No*, iReceivables does not consider grace days when calculating discounts, even if grace days are defined for the customer or customer site.

### **Related Topics**

Oracle Receivables Profile Options, *Oracle Receivables Implementation Guide*

# **Set Up for ACH Bank Account Transfer Payments**

Use the **OIR: Bank Directory Source** profile option to help manage bank account transfer payments for iReceivables. The source for the bank directory can be the CE\_BANK\_BRANCHES\_V view or a local table AR\_BANK\_DIRECTORY, containing the bank branch information, downloaded from the Federal Reserve Financial Services web site.

**Note:** If OIR: Save Payment Instrument Information profile option is set to *No*, iReceivables can only accept payment by credit card using a onestep remittance method. The ACH bank account transfer to process payments cannot be used. See: Define Receipt Class and Payment Method, page [1-20](#page-39-0) for more information.

• Set the OIR: Bank Directory Source profile option to Local to access the bank branch information (routing number) from a local table, AR\_BANK\_DIRECTORY, which is downloaded from the Federal Reserve Financial Services web site.

When a customer pays an invoice by ACH bank account transfer with a routing number that is not available in the system (CE\_BANK\_BRANCHES\_V view), the routing number is checked against the local table, AR\_BANK\_DIRECTORY, containing the bank branch information. If this routing number is available in the local table, iReceivables still considers the information as valid and proceeds with the payment. Along with the payment, iReceivables uploads the routing number, bank and branch information into the system. To upload the ACH bank branch information to a local table, see: Download and Upload the E-Payment ACH

Directory to a Local Table, page [1-33](#page-52-0).

• Set the OIR: Bank Directory Source profile option to None to use the CE\_BANK\_BRANCHES\_V view as the bank directory source. If the routing number is not present in the view, it will not be considered as a valid routing number.

To set up the profile option, see: Set Up Profiles, Registration History, Rules, and System Parameters, page [1-36](#page-55-0).

### <span id="page-52-0"></span>**Upload the E-Payment ACH Directory to a Local Table**

If the OIR: Bank Directory profile option is set to *Local*, a copy of the E-Payment ACH directory must be present in the local table, AR\_BANK\_DIRECTORY. Retrieving the directory involves two steps:

- Download the E-Payment ACH directory from the Federal Reserve Financial Services web site.
- Use SQL\*Loader to upload the directory to the AR\_BANK\_DIRECTORY table.

**Note:** System Administrator responsibility access is required to perform this task.

#### **To upload the E-Payment ACH directory to the local table:**

- **1.** Open the web browser.
- **2.** Navigate to the Federal Reserve Financial Services web site.
- **3.** Navigate to the E-Payments Routing Directory page and follow the instructions given to download the directories.
- **4.** Save the file in a local file that the Receivables system can access.
- **5.** In Oracle E-Business Suite, select the System Administrator responsibility.
- **6.** Navigate to the Request Group window.
- **7.** In the Group field, query *Receivables All*.
- **8.** Add *Import Bank Directory* to the Requests.
- **9.** Switch the responsibility from System Administrator to Receivables Manager.
- **10.** Navigate to the Submit Request window.
- **11.** In the Name field, choose *Import Bank Directory* from the list of values.
- **12.** In the Parameters window, enter in the Data File field the path to the local file saved in step 5.
- **13.** Press the OK button.
- **14.** Press the Schedule button.
- **15.** In the Schedule window, choose *Once*.
- **16.** Press the OK button.
- **17.** Press the Submit button to submit the request.

**Note:** ORACLE PROVIDES THE E-PAYMENT ROUTING DIRECTORY ON AN "AS IS" BASIS. ORACLE EXPRESSLY DISCLAIMS ALL WARRANTIES OF ANY KIND, WHETHER EXPRESS OR IMPLIED, INCLUDING, BUT NOT LIMITED TO THE IMPLIED WARRANTIES OF MERCHANTABILITY, FITNESS FOR A PARTICULAR PURPOSE AND NON-INFRINGEMENT. ORACLE MAKES NO WARRANTY THAT: (i) THE E-PAYMENT ROUTING DIRECTORY WILL BE AVAILABLE UNINTERRUPTED, ON A TIMELY BASIS, SECURE, OR ERROR-FREE, AND (ii) THE RESULTS THAT MAY BE OBTAINED FROM THE USE OF THE SERVICE WILL BE ACCURATE OR RELIABLE. IN NO EVENT SHALL ORACLE BE LIABLE FOR ANY INDIRECT, INCIDENTAL, SPECIAL, PUNITIVE OR CONSEQUENTIAL DAMAGES, OR DAMAGES FOR LOSS OF PROFITS, REVENUE, DATA OR DATA USE, INCURRED BY YOU OR ANY THIRD PARTY IN CONNECTION WITH THE E-PAYMENT ROUTING DIRECTORY, WHETHER IN AN ACTION IN CONTRACT OR TORT, EVEN IF ORACLE HAS BEEN ADVISED OF THE POSSIBILITY OF SUCH DAMAGES. ORACLE'S ENTIRE LIABILITY FOR DAMAGES IN RESPECT OF THE E-PAYMENT ROUTING DIRECTORY SHALL IN NO EVENT EXCEED TEN THOUSAND DOLLARS (U.S. \$10,000).

#### **Related Topics**

Oracle Receivables Profile Options, *Oracle Receivables Implementation Guide*

# **Upload ACH Bank and Branch Details**

The concurrent program *Import AR\_BANK\_DIRECTORY Table data to HZ\_PARTIES*

imports AR\_BANK\_DIRECTORY table data to TCA tables like HZ\_PARTIES.

- This CP takes one input parameter, Import New Banks Information Only. If set as N, then the CP imports all the new bank information from AR\_BANK\_DIRECTORY table to TCA tables and also updates the existing information in the TCA Tables.
- If set as Y or no value, then the CP imports only new bank information from the AR\_BANK\_DIRECTORY to TCA tables. It does not update the existing information.
- This CP has been added to the request group OIR Request Group All, which is assigned to the iReceivables Internal User (ARI\_INTERNAL).

# **Define Function Security**

Use function security to limit access to iReceivables functionality for selected users. Define a new responsibility based upon iReceivables 2.0 Internal or iReceivables Account Management with the limited access that is desired and assign this new responsibility to the internal users or to external users.

Use function security in these situations:

• **Remove the Pay or Dispute function.** By default iReceivables users have access to both the Pay Invoice function and Dispute Invoice function. The Pay Invoice function lets a user make online payments. The Dispute Invoice function allows a user to dispute all or part of an invoice and submit a credit memo request.

#### **To define function security for an iReceivables user:**

- **1.** Select the System Administrator responsibility.
- **2.** Select Security, then Responsibility. Click Define. The Responsibilities window opens.
- **3.** In the Responsibility Name field, enter a new responsibility name.
- **4.** In the Application field, enter *Oracle Receivables*.
- **5.** In the Responsibility Key field, enter the new responsibility name defined above.
- **6.** In the Available From region, choose the Oracle Self Service Web Applications radio button.
- **7.** In the Data Group Name field, enter *Standard*.
- **8.** In the Data Group Application field, enter *Oracle Receivables*.
- **9.** In the Menu field, choose *iReceivables 2.0 Internal* from the list of values for internal users or *iReceivables Account Management* for external users.
- **10.** Open the Menu Exclusions tabbed region.
- **11.** In the Type field, enter *Function*.
- **12.** In the Name fields, enter:
	- *Pay Invoices* to exclude the Pay Invoice function.
	- *ARW\_BTN\_DISPUTE* to exclude the Dispute Invoice function.
- **13.** Save the work.
- **14.** Under System Administrator, select Security, then Users. Select Define. The Users window opens.
- **15.** Query or enter the first user.
- **16.** Open the Responsibilities tabbed region.
- **17.** In the Responsibility field, enter the new responsibility defined above.
- **18.** In the From and To fields, enter the effective dates for this user.
- **19.** Save the work.
- **20.** Repeat steps 15 to 19 for each user to be assigned this responsibility.

### **Related Topics**

Responsibilities Window, *Oracle E-Business Suite Security Guide*

# **Set Up Profiles, Rules, and System Parameters**

<span id="page-55-0"></span>Use the Setup Checklist page to set up profile options, rules and system parameters for different functions of iReceivables.

User must have access to the iReceivables Setup responsibility to perform this setup step.

**Important:** In iReceivables Release 12, the rules set precedence over profile options. First the rules are checked for values and then the profile options are checked.

The Setup Checklist page gives access to the following setups:

• Profiles: Profile options can be set or updated easily from this page.

- Registration History: Self Registration details can be viewed and modified from this page.
- Rules: Rules offer a high degree of flexibility in customizing the application behavior similar to e-mail rules. Rules can be set up and updated from this page.
- System Parameters: Various system options can be set from this page.

### <span id="page-56-1"></span>**Set Up Profiles**

### **To set up profile options:**

- **1.** Click Go To Task to view profiles.
- **2.** Select the profile option and click Go to display its properties.
- **3.** Click Update to change the profile option details.

### <span id="page-56-0"></span>**Set Up Rules**

#### **To set up rules:**

- **1.** Click Go To Task from the setup checklist page to view rules.
- **2.** Two types of rules can be setup from this page; Global Rules Setup and Operating Unit Dependent Rules Setup.
	- For Global Rules Setup, set the Customer Verification Question rule, which is used as the verification question shown to the user in Validate Customer Access page during self registration. Click Setup Rules to set the verification rule.
	- For Operating Unit Dependent Rules Setup, rules can be set for the following attributes. Select the organization and click Setup Rules to set any rule.
		- **1. Site Verification Question** rule, which is used as the verification question shown to the user in Verify Access page during self registration.
		- **2. Service Charge Enabled** rule, which is used to enable the iReceivables Service Charge feature.
		- **3. Service Charge Activity ID** rule, which is used to set the Receivables Activity identifier for the service charge transaction created while paying through iReceivables.
		- **4. Multi Print Limit** rule, which is used to set the maximum number of invoices for immediate printing from iReceivables.
- **5. Last Used Payment Instrument** rule, which is used to configure iReceivables to remember previously used payment instruments.
- **6. Future Dated Payments** rule, which is used to set the maximum limit (in days) for future dated ACH payments through iReceivables.
- **7. Discount Grace Days** rule, which is used to set the grace days to determine if discount are eligible for payments through iReceivables.
- **8. Contact Information** rule, which is used to configure contact information for iReceivables pages.
- **9. Aging Buckets** rule, which is used to configure display of aging buckets on the home page.

### **Set Up System Parameters**

#### **To set up system parameters:**

- **1.** Click Go To Task to view system parameters.
- **2.** Select the organization for which the system parameter has to be set.

Set the following parameters:

- Credit Card Receipt Method
- Bank Account Payment Method
- Service Charge Activity
- **3.** Click Update to change the system parameters details.

# **History Details**

Use the Setup Checklist page to view the Payment Audit History and Registration History details of users.

### **Payment Audit History**

This feature allows to track all payments received and processed through iReceivables by internal and external users. You can review successful and failed payment attempts.

#### **To view payment audit history:**

**1.** Using iReceivables Setup responsibility, navigate to the Setup Checklist page.

- **2.** Click Go To Task on the Payment Audit History row to view the Payment Audit History Details page.
- **3.** Enter the required fields and click Go.

**Additional Information:** With blind search, the Date filter is defaulted and the search returns all registration performed in the last seven days.

- **4.** The following details are available:
	- Payment Status (Successful/Failed).
	- Receipt Details, if payment was successful. Click the Receipt Number to view the details.
	- Credit card authorization details. Click the Receipt Number to view the details.
	- Customer Name and Customer Number.
	- List of Invoices and Debit Memos paid. You can also view the Deposits paid.

### **Registration History Maintenance**

Registration history data can be managed through this page. Customers can also review Pending and Previously completed registration requests. The data is stored in the ARI\_REG\_VERIFICATIONS table.

#### **To view and update registration history:**

- **1.** Using iReceivables Setup responsibility, navigate to the Setup Checklist page.
- **2.** Click Go To Task on the Registration History row to view the Registration History Details page.
- **3.** Enter the required fields and click Go.

**Additional Information:** With blind search, the Date filter is defaulted and the search returns all registration performed in the last seven days.

- **4.** Click Update to update the registration.
	- Registration Type: Can be used to distinguish between new user and existing user.
- Status: Gives the status of registration.
- Update: Administrator can update the status. For example, if the external user on self registration fails the challenge questions three times, the registration is put on hold. The administrator can update this.
- The other fields are populated based on the customer chosen for registration.

#### **Upon submission:**

- Once the registration request is submitted, Administrator will not be able to modify the Status of the Registration Request.
- UMX workflow is initiated for a new registration. Once the registration request is submitted, workflow link is enabled and Update button is disabled.

#### **Additional Access:**

For requests for additional access, the workflow is initiated if the profile option, OIR: Approval Required for Additional Account Access is set to a FND User Name or AME is enabled (profile option, OIR: Use AME for Additional Access is set). If AME is enabled then the former profile (OIR: Approval Required for Additional Account Access) value is ignored. If both the profile values are set to NULL, then approval is not required, and the additional account access is granted.

Click the workflow link available under Workflow Status column to view the workflow details.

# **Review and Update Receivables Lookups**

Use the Lookups window to review and update Receivables lookup types for use with iReceivables. The lookup types are:

- CREDIT\_MEMO\_REASON
- ARI\_CUSTOMER\_SEARCH\_TYPE
- ARI\_INVOICE\_SECTION
- AR\_IREC\_CREDIT\_CARD\_TYPES
- ARI\_ACCOUNT\_DETAILS\_TYPE
- ARI\_ACCT\_STATUS
- ARI\_CUSTOMER\_HEADER\_LABEL

For the lookup types CREDIT\_MEMO\_REASON and ARI\_INVOICE\_SECTION, review and update both seeded and user-defined lookup codes. For the lookup type

AR\_IREC\_CREDIT\_CARD\_TYPES, update the seeded credit card types to be accepted for iReceivables payments.

**Note:** Users cannot modify the seeded lookups for the lookup types CREDIT\_MEMO\_REASON and AR\_IREC\_CREDIT\_CARD\_TYPES. Users cannot add new lookup codes for the lookup types ARI\_INVOICE\_SECTION and AR\_IREC\_CREDIT\_CARD\_TYPES.

For the lookup type ARI\_CUSTOMER\_SEARCH\_TYPE, review and update the seeded lookup codes that should appear on the Search By poplist on the Customer Search page. For extended customer search, define lookup codes for the new customer search attributes. Custom transaction search attributes that are defined are queried by the procedure search\_custom\_customer() in the file ARICNFGB.pls. See: Extending the iReceivables Search, page [4-6](#page-83-0) for more information.

For the lookup types ARI\_ACCOUNT\_DETAILS\_TYPE and ARI\_ACCT\_STATUS, review and update the seeded lookup codes that should appear on the Status and Transaction Type poplists on the Account Details page. For extended transaction search, define lookup codes for the new transaction search attributes. Custom transaction search attributes that are defined are queried by the procedure search\_custom\_trx() in the file ARICNFGB.pls. See: Extending the iReceivables Search, page [4-6](#page-83-0) for more information.

The lookup type ARI\_CUSTOMER\_HEADER\_LABEL is used to personalize header information shown in iReceivables. The following options are available:

- Operating Unit Name: Displays the Operating Unit
- Customer Name: Displays the Customer Name
- Customer Number: Displays the Customer Number
- Customer Site Name: Displays the Location of the Site
- Customer Site User ID Displays the Site User Id

By default all these values are enabled and comes in the above mentioned order. If the Operating Unit has to be hidden, then disable Operating Unit Name option from the lookup. If order of options has to be changed, for example, Customer Number before Customer name, then set the Tag lower for Customer Number than Customer Name.

### **To update Receivables lookups for use with iReceivables**

- **1.** Select the Receivables Manager responsibility.
- **2.** Navigate to the Oracle Receivables Lookups window.
- **3.** In the Type field, query the lookup type.
- **4.** In the User Name field, enter the user name for the applicable lookup codes.
- **5.** In the Application field, enter *Oracle Receivables*. The system displays the lookup codes.
- **6.** To disable a lookup code, enter a date in the Effective Dates To field or deselect the Enabled box.
- **7.** For ARI\_CUSTOMER\_SEARCH\_TYPE and CREDIT\_MEMO\_REASON, enter *Y* in the Tag field to make a code available to external users or *N* to make the code available to internal users only. Replace any null values in the Tag field with *Y* or *N*.
- **8.** Enter any new lookup codes for ARI\_CUSTOMER\_SEARCH\_TYPE and CREDIT\_MEMO\_REASON.

### **Related Topics**

Application Utilities Lookups and Oracle Application Object Library Lookups, *Oracle E-Business Suite Developer's Guide*

Defining Receivables Lookups, *Oracle Receivables Implementation Guide*

# **Set the Aging Information**

Users can set the aging information for iReceivables to view transactions across various age buckets. Customers can view aging buckets for their accounts in the Account Summary page. By clicking on an aging bucket balance number, the user can drill down to the Account Details page to review all the debit items in the aging bucket, including invoices, chargebacks, guarantees, deposits, debit memos, and credit memos. The Search list for transaction status in the Account Details page includes each of the active aging buckets as search criteria.

#### **Setup Tasks Using Rules**

The setup tasks for applying aging buckets if user is new to iReceivables are:

• Set the Aging Bucket rule for an operating unit and/or customer

See: Set Up Rules, page [1-37.](#page-56-0)

#### **Setup Tasks Using Profile Options**

The setup tasks for applying aging buckets are:

**1.** Set the OIR: Aging Buckets profile option to display aging information for iReceivables users.

Users can set this profile option at the site, responsibility, and user levels, according to the business practice. Users can display the standard aging buckets that Oracle Receivables provides, or the custom buckets that is defined in the Receivables Aging Buckets window. If all fields are left blank, then iReceivables does not display aging buckets.

#### **To set the aging buckets profile option:**

- **1.** Select the System Administrator responsibility.
- **2.** Navigate to the System Profile Values window.
- **3.** Set the OIR: Aging Buckets profile option at the site, responsibility, or user level to display the preferred aging buckets.

### **Related Topics**

Oracle Receivables Profile Options, *Oracle Receivables Implementation Guide* Aging Buckets and Interest Tiers, *Oracle Receivables Implementation Guide*

# **Set Up for Bill Presentment Architecture**

iReceivables integrates with Bill Presentment Architecture (BPA) to customize the content and format of billing data that customers view online. BPA lets users retrieve billing data from multiple data sources and template-based configuration of online bills, including content selection, layout design, drill-down and grouping capability, and billing template assignment. With BPA, the information on the bill is not limited to information contained within Oracle Receivables. By separating bill presentment from transaction accounting, Oracle BPA lets users configure and print invoices according to their company needs.

Perform the following setup steps to display and print invoices using the Bill Presentment Architecture in Oracle iReceivables:

• **OIR: Bill Presentment Architecture Enabled profile option** - Set the OIR: Bill Presentment Architecture Enabled profile option to display and print invoices in BPA format. This profile option can be set at the site, application, responsibility, and user levels, according to business practices.

If all fields are left blank, then iReceivables displays invoices in the standard iReceivables format.

• **OIR: Multi Print Limit profile option** - Use the OIR: Multi Print Limit profile option to set a limit to the number of invoices printed immediately using the BPA Print program. If the user prints more invoices than the limit specified, then iReceivables uses the BPA Print concurrent program to print the invoices.

- **Generate BPA Stylesheets** Run the Generate Stylesheet for BPA Templates concurrent program from BPA responsibility.
- **Customize the print request messages** Users can customize the BPA print request messages according to requirements. The messages are:
	- ARI\_IMMEDIATE\_PRINT\_PROG\_NAME BPA Immediate Print program.
	- ARI\_PRINT\_PROGRAM\_NAME BPA Print concurrent program.

See: Editing iReceivables Messages, page [4-6.](#page-83-1)

**Note:** System Administrator responsibility access is required to perform this setup step.

For steps on setting up profile options, see: Set Up Profiles, Registration History, Rules, and System Parameters, page [1-36.](#page-55-0)

### **Related Topics**

Overview of Bill Presentment Architecture, *Oracle Bill Presentment Architecture User's Guide.*

Print Management, *Oracle Bill Presentment Architecture User's Guide.*

### **Print Invoices Using AR Print Program**

The profile option OIR: Bill Presentment Architecture Enabled can be used to select the print program used to print invoices. If the profile value is set to No, then iReceivables uses the AR Print program, Invoice Print Selected Invoices, to print the invoices. If the value is set to Yes or not set with any value, then iReceivables uses the BPA Print Program to print the invoices.

# **Modify the Display of Account Information**

The display of account information can be modified in the iReceivables Account Details and Transaction pages (including Invoice, Debit Memo, Deposit, and Payments) using Oracle E-Business Suite Personalization Framework. See: *Oracle Application Framework Personalization Guide*. By modifying the display of account information in the Account Details and Transactions pages, the regions and fields that external customers and onetime users have access to can be controlled.

In addition to displaying the customer's latest account activity, the Account Details page can also display transaction descriptive flexfields and the context field values defined for them, if these flexfields are enabled in the Receivables Transactions window. The flexfields are the Invoice Transaction flexfield and the Transaction Information flexfield. iReceivables stores flexfield information in the

ARI\_ACCOUNT\_INVOICE table. Use the Descriptive Flexfield Segments window to enter context field values for the transaction flexfields.

The Invoice, Debit Memo, and Deposit pages can also display invoice line-level descriptive flexfields and the context field values defined for them, if these flexfields are enabled in the Receivables Transactions window. The flexfields are the Invoice Line Information flexfield and the Line Transaction flexfield. iReceivables stores flexfield information in the ARI\_INVOICE\_LINES table. Use the Descriptive Flexfield Segments window to enter context field values for the invoice line-level flexfields.

The Payments page can also display the Receipt Information flexfield and the context field values defined for the flexfield in the Payment Row region. iReceivables can also display the Transaction Information and Invoice Transaction flexfields in the Payment Activities tables for the Account Details, Invoice, and Payment pages.

Administrator-level personalization changes can be made while logged in to iReceivables. Administrator-Level (Admin-level) personalizations apply to Function, Localization, Site, Organization, and Responsibility levels.

### **Controller Class Restrictions**

Some restrictions may apply to personalization changes due to the controller class. A controller class is the code that controls how a page is rendered and how events are handled on the page. The restrictions are:

- Users cannot create new controller classes or modify existing controller classes. Any modifications to controller classes are not supported.
- In some cases, the controller class for a given page may override the personalization settings.

#### **To make Admin-level personalization changes to the Account Details page:**

- **1.** Set the Personalize Self-Service Defn profile option to *Yes*.
- **2.** Log in to iReceivables and navigate to the Account Details page for the customer.
- **3.** Click the available personalization link. These personalization links vary according to the search, but always appear in the Search region of the Account Details page, after the search results table.

#### **To make Admin-level personalization changes to the Invoice page:**

- **1.** Set the Personalize Self-Service Defn profile option to *Yes*.
- **2.** Log in to iReceivables and navigate to the Invoice page for the customer.
- **3.** To display transaction header-level flexfields on the Invoice page, click the personalization link *Personalize Invoice Terms Table*. To display transaction line-level flexfields in the Invoice page, click the *Personalize Invoice Lines Table* personalization

link.

#### **To make Admin-level personalization changes to the Payments page:**

- **1.** Set the Personalize Self-Service Defn profile option to *Yes*.
- **2.** Log in to iReceivables and navigate to the Payments page for the customer.
- **3.** To display receipt flexfields in the Payments page, click the personalization link *Personalize Payment Row*. To display transaction line-level flexfields in the Payment page, click the personalization link *Personalize Application Table*.

#### **Related Topics**

Planning and Defining Descriptive Flexfields, *Oracle E-Business Suite Flexfields Guide*

Creating Admin–Level Personalizations, *OA Framework Personalization and Extensibility Guide*

Transaction Flexfields, *Oracle Receivables User Guide*

# **Custom Hooks for Payment, Dispute, and Print**

Custom hooks can be enabled for Payment, Dispute, and Print options from the Account Details page and the Transaction details page. If the user wants custom conditions to be passed before making payments, dispute, or print, these custom procedures can be set up.

### **Setting Up Profile Options**

The profile options used are OIR: Custom Validate Payment, OIR: Custom Validate Dispute, and OIR: Custom Validate Print. Set the Custom PackageName.Procedure name (which contains the business logic whether to allow Payment, Dispute, or Print) as the profile value for the above profiles.

#### **Example**

If the custom procedures are in the package ARI\_DEF\_CUSTOM\_HOOKS\_PVT and the procedures for validating Payment is VALIDATE\_PAYMENT, Dispute is VALIDATE\_DISPUTE and Print is VALIDATE\_PRINT, then set the values of the profiles as follows at the appropriate level:

- OIR: Custom Validate Payment: ARI\_DEF\_CUSTOM\_HOOKS\_PVT. VALIDATE\_PAYMENT
- OIR: Custom Validate Payment: ARI\_DEF\_CUSTOM\_HOOKS\_PVT. VALIDATE\_DISPUTE
- OIR: Custom Validate Print: ARI\_DEF\_CUSTOM\_HOOKS\_PVT.

#### VALIDATE\_PRINT

The profile values can be set at either Site Level/Application Level/Responsibility Level/User Level. If they are not set, then by default the validations are returned as Success. For information on how to set up profile options, see: Set Up Profiles, Registration History, Rules, and System Parameters, page [1-36.](#page-55-0)

**Important:** The seeded package ARI\_DEF\_HOOKS\_PVT returns validations as success. This package can be used as a reference. Do not modify this package. Define the custom package as required.

### **Custom Procedure Signatures**

Custom procedures should follow their pre-defined signatures and should have six parameters. These parameter values are passed from the iReceivables application to the custom procedures.

**Additional Information:** The signature is the same for payments, dispute and print, except for the procedure name.

Custom procedure for allowing Payment should have the following signature:

procedure VALIDATE\_PAYMENT( p\_cust\_account\_id IN NUMBER ,p\_cust\_site\_use\_id IN NUMBER ,p\_session\_id IN NUMBER ,p\_payment\_schedule\_id IN NUMBER ,x\_return\_status OUT NOCOPY VARCHAR2 ,x\_msg\_data OUT NOCOPY VARCHAR2);

For dispute and print, the signature is similar, with PAYMENT replaced with DISPUTE and PRINT respectively. The procedure should return status as either S (Success) or E (Error) and if it returns an Error, then the error message in  $x$  msg\_data procedure, is shown in Account Details and Transaction List pages.

### **Integrate iReceivables into Your Business Processes**

Find ways to integrate iReceivables into your business processes. Some examples of integrating iReceivables into your business include:

- Make sure your printed Collections and Receivables documents reference the URL that customers use to access your iReceivables web site.
- Make sure your voice messages reference your iReceivables web site.
- Have your collectors mention your iReceivables web site when speaking with customers.

• Advertise the iReceivables web site internally so that Sales, Collections, and Customer Service personnel start to use the application regularly.

# **Oracle iReceivables Command Center Setup**

This chapter covers the following topics:

- [Setting Up Receivables Command Center](#page-69-0)
- [Setup and Configuration Steps for Receivables Command Center](#page-69-1)
- [Configuring Descriptive Flexfields for Search](#page-69-2)
- [Loading Receivables Command Center Data](#page-70-0)
- [Setting Profile Options for Receivables Command Center](#page-72-0)

# **Receivables Command Center Configuration**

# **Setting Up Receivables Command Center**

<span id="page-69-0"></span>See Receivables Command Center Overview, *Oracle Receivables User Guide*.

The Receivables Command Center application configuration and setup must be completed after the installation and common configurations are completed as described in My Oracle Support Knowledge Document 2495053.1, *Installing Oracle Enterprise Command Center Framework*. See Setup and Configuration Steps for Receivables Command Center, page [2-2.](#page-69-3)

# **Setup and Configuration Steps for Receivables Command Center**

<span id="page-69-3"></span><span id="page-69-1"></span>See Receivables Command Center Overview, *Oracle Receivables User Guide* for details about the command center.

To set up Receivables Command Center:

- **1.** Configure descriptive flexfields for search, page [2-2.](#page-69-4).
- **2.** Load Receivables Command Center data, page [2-3](#page-70-1)
- <span id="page-69-2"></span>**3.** Set profile options for Receivables, page [2-5](#page-72-1).

# **Configuring Descriptive Flexfields for Search**

<span id="page-69-4"></span>See Setup and Configuration Steps for Receivables Command Center, page [2-2.](#page-69-3)

Enterprise command centers support searching on descriptive flexfield (DFF) attributes. After you configure DFFs, you must run the data load process to make the DFF attributes available in the command center.

For additional information about configuring and customizing flexfields, see *Oracle E-Business Suite Flexfields Guide* and My Oracle Support Knowledge Document 2495053.1, *Installing Oracle Enterprise Command Center Framework, Release 12.2.*

The following table describes the DFFs that are available in the Receivables Command Center:

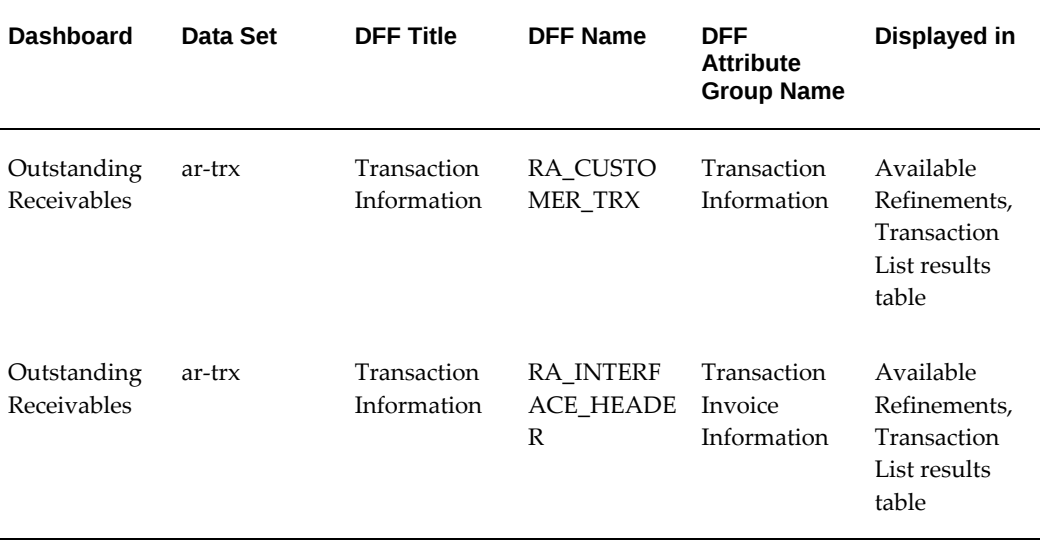

# **Loading Receivables Command Center Data**

<span id="page-70-1"></span><span id="page-70-0"></span>See Setup and Configuration Steps for Receivables Command Center, page [2-2.](#page-69-3)

To import the data from Oracle E-Business Suite to the Receivables Command Center's data sets, run the *Receivables Command Center Data Load* concurrent program, which is located under **Receivables Manager** >**Control** >**Requests** >**Run**.

Run the concurrent program from the **Submit Request** window.

#### *Receivables Command Center Data Load Request*

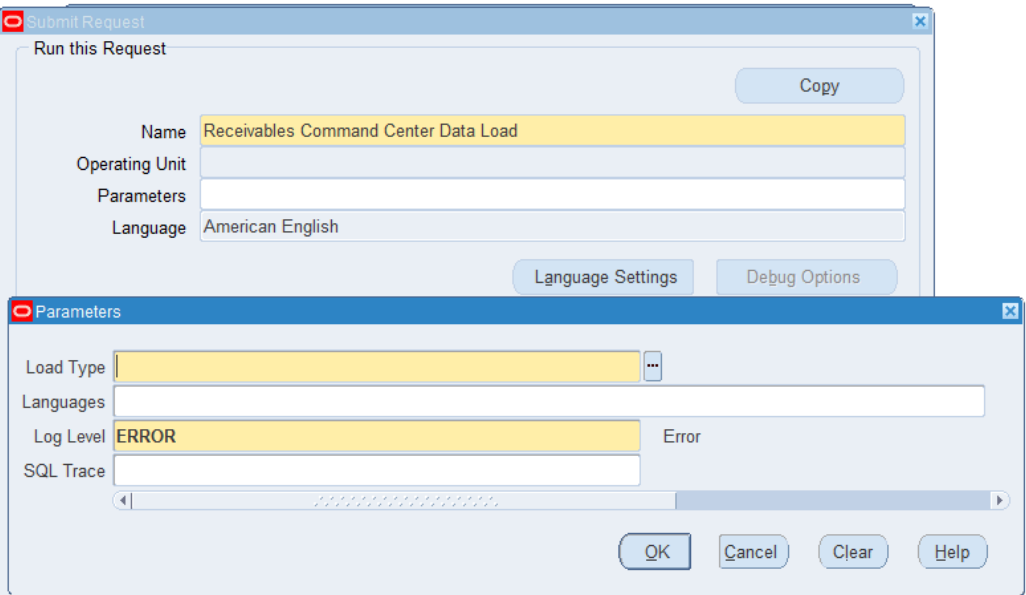

#### **To load Receivables data:**

- **1.** In the **Name** field, enter **Receivables Command Center Data Load**.
- **2.** Select the appropriate load type.
	- **Full Load**: Loads all required receivables data and supporting details into the Receivables Command Center for analysis.
	- **Incremental Load**: Loads only the data that has been modified since the previous load for all dashboards. Schedule incremental loads to run as often as required to keep the ECC dashboards current.
	- **Metadata Load**: Loads Descriptive Flexfield (DFF) metadata. If there are any changes to the DFF definition, then you must run the program first with the Metadata Load option and then the Full Load option so that the DFF changes are displayed in the command center.
- **3.** In the **Languages** field, enter one or more language codes for the output. For multiple language codes, use the format AA,BB,NN. If the field is blank, then the data will be loaded for the base language only (usually US).
- **4.** Select the log level that you want the program to report. The default value is **Error**.
- **5.** Select **True** to enable SQL trace. Otherwise, select **False**.
- **6.** Submit the concurrent request.
- **7.** Review your request using the **Requests** page.
- **8.** Monitor data loading using the **Data Load Tracking** page of the ECC Developer responsibility.

## **Setting Profile Options for Receivables Command Center**

See Setup and Configuration Steps for Receivables Command Center, page [2-2.](#page-69-0)

Set a value for each user profile option to specify how Receivables Command Center controls access to and processes data:

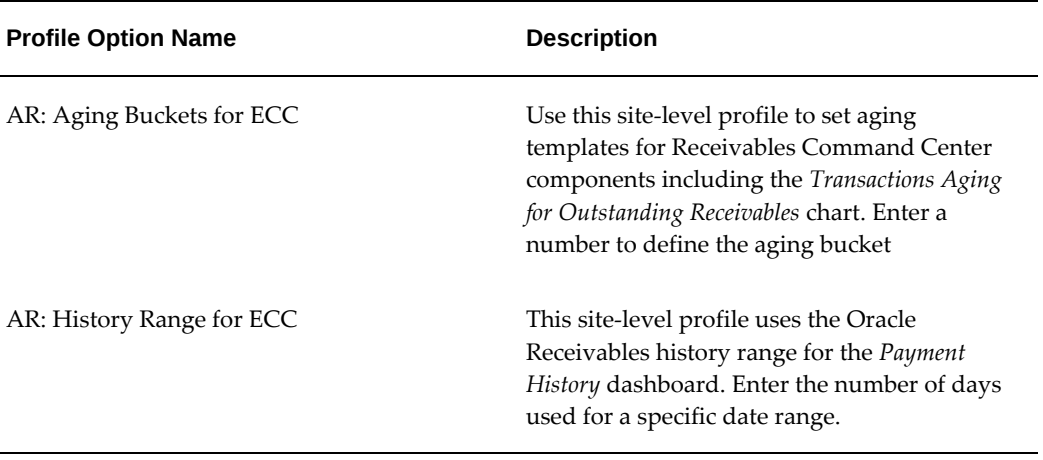

# **Setting Up for Credit Memo Request Workflow**

This chapter covers the following topics:

- [Setting Up Oracle Receivables for Credit Memo Request Workflow](#page-74-0)
- [Define Credit Memo Approval Limits for Approvers](#page-75-0)
- [Update Transaction Types](#page-76-0)
- [Define a Credit Memo Transaction Batch Source](#page-76-1)
- <span id="page-74-0"></span>• [Set Up Credit Memo Request Workflow](#page-77-0)

## **Setting Up Oracle Receivables for Credit Memo Request Workflow**

The Credit Memo Request Workflow routes credit memo requests from your customers to the appropriate personnel in your organization. Complete the setup steps in this section for Oracle Receivables and then proceed to the set up tasks for Credit Memo Request Workflow in Oracle Workflow.

Use this checklist to complete the appropriate setup steps in the correct order.

## **Setup Tasks for Credit Memo Request Workflow**

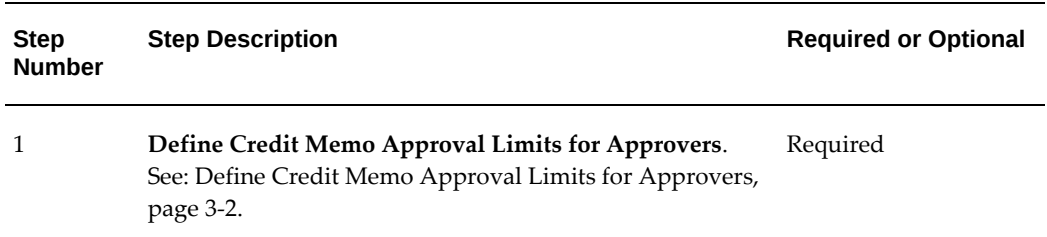

*Setup Tasks for Credit Memo Request Workflow*

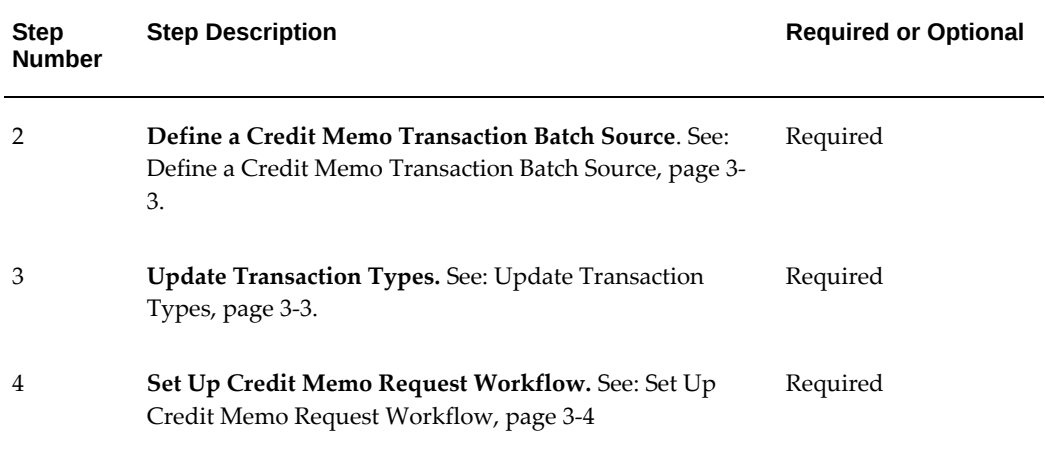

## **Define Credit Memo Approval Limits for Approvers**

<span id="page-75-1"></span><span id="page-75-0"></span>Use the Approval Limits window to define credit memo approval limits for primary and non-primary approvers in your company. The Primary Approval subprocess routes a credit memo request for approval to the approver marked as Primary. The HR Management Approval subprocess routes requests to non-primary approvers according to the management hierarchy defined in your company.

#### **To define credit memo approval limits for approvers:**

- **1.** Select the Receivables Manager responsibility.
- **2.** Navigate to Setup, then Transactions. Select Approval Limits. The Approval Limits window opens.
- **3.** In the User Name field, enter the first approver for defining approval limits.
- **4.** In the Document Type field, select Credit Memo from the LOV.
- **5.** In the Currency field, enter a currency code.
- **6.** In the From Amount and To Amount fields, enter the minimum and maximum approval amounts in this currency for this user.
- **7.** If this approver is the primary approver for this range, check the Primary box.
- **8.** Save your work.
- **9.** Repeat steps 3 to 8 for each approver.

**Additional Information:** Add Receivable Role responsibility to the

approver user. Without this responsibility, notifications will not be sent to the approver.

## **Related Topics**

<span id="page-76-0"></span>Approval Limits, *Oracle Receivables Implementation Guide*

## **Update Transaction Types**

<span id="page-76-3"></span>Use the Transaction Types window to define a Credit Memo Type for invoice, debit memo, and commitment transaction types. When a credit memo request is approved, the new credit memo uses the Credit Memo Type defined for the disputed transaction.

**Note:** If the invoices calculate tax, the credit memos assigned to them must also calculate tax. For this, ensure that the invoice transaction type and the credit memo transaction type both have the Tax Calculation box checked. If necessary, set up a separate transaction type that does not calculate tax for the On Account credit memos.

#### **To update transaction types for iReceivables:**

- **1.** Select the Receivables Manager responsibility.
- **2.** Navigate to Setup and select Transactions. Select Transaction Types. The Transaction Types window opens.
- **3.** Query or enter the first transaction type to update.
- **4.** In the Credit Memo Type field, enter the credit memo type to use when crediting items with this transaction type.
- **5.** Repeat steps 3 and 4 for each transaction type.

## **Related Topics**

<span id="page-76-1"></span>Transaction Types, *Oracle Receivables Implementation Guide*

## **Define a Credit Memo Transaction Batch Source**

<span id="page-76-2"></span>Use the Transaction Sources window to define a credit memo transaction batch source. The Credit Memo Request process uses the credit memo transaction batch source to create credit memos.

#### **To define a credit memo transaction batch source:**

- **1.** Select the Receivables Manager responsibility.
- **2.** Navigate to Setup, then Transactions. Select Sources. The Transaction Sources window opens.
- **3.** In the Name field, enter a name that identifies this batch source as a credit memo transaction batch source for iReceivables.
- **4.** In the Type field, select *Manual*.
- **5.** Check either the Automatic Transaction Numbering box or the Copy Document Number to Transaction Number box.

### **Related Topics**

<span id="page-77-0"></span>Transaction Batch Sources, *Oracle Receivables Implementation Guide*

## **Set Up Credit Memo Request Workflow**

<span id="page-77-1"></span>After setting up Oracle Receivables for Credit Memo Request Workflow, set up Oracle Workflow to specify which users will receive approval requests.

Refer to the following documentation to complete the setup of Credit Memo Request Workflow.

### **Related Topics**

Setting Up the AME Credit Memo Request Workflow, *Oracle Receivables User Guide*

Setting Up Oracle Workflow, *Oracle Workflow Administrator's Guide*

# **Configuring Oracle iReceivables**

This chapter covers the following topics:

- [Configuring iReceivables](#page-78-0)
- [Modifying the Account Summary Page Information Section](#page-79-0)
- [Modifying the Account Summary Page Discount Alerts and Dispute Statuses](#page-80-0)  [Section](#page-80-0)
- [Viewing Attachments in the Account Summary Page](#page-80-1)
- [Customizing the Dispute Pages](#page-81-0)
- [Configuring the Contact Us Global Button Email Address](#page-82-0)
- [Extending the iReceivables Search](#page-83-0)
- [Editing iReceivables Messages](#page-83-1)
- [Custom Templates for Statement Downloads](#page-84-0)
- [Purge Process](#page-89-0)
- [Installment Number](#page-90-0)
- <span id="page-78-0"></span>• [Diagnostics Reports](#page-90-1)

## **Configuring iReceivables**

iReceivables includes the configuration package ARI\_CONFIG, written in PL/SQL. The ARI\_CONFIG configuration package can be used to modify attributes in iReceivables without having to make changes to any other part of the code. ARI\_CONFIG contains in two files the variables and functions for this configurable component. The two files are ARICNFGS.pls (package specification) and ARICNFGB.pls (package body).

The ARICNFGS.pls package specification contains variables referenced in the ARICNFGB.pls package body. Functions and procedures in the package body are referenced elsewhere in the iReceivables code.

Users can modify these components using the ARI\_CONFIG configuration package:

- Account Summary page information section
- Account Summary page discount alerts and dispute statuses section
- iReceivables transaction search and customer search

**Note:** The other iReceivables components previously configurable using ARI\_CONFIG are now managed by the tech stack. See: *Configuring and Troubleshooting Oracle HTTP Server with Oracle E-Business Suite* for more information.

Users can also:

- Customize the Dispute pages.
- <span id="page-79-0"></span>• Edit iReceivables messages using the Oracle Application Object Library.

## **Modifying the Account Summary Page Information Section**

A company can provide its customers with access to additional information on the Account Summary home page, such as news, FAQs, and policy statements. The right side of the Account Summary page is devoted to displaying additional information.

When the Account Summary page is rendered, a call is made to the procedure ari\_config.get\_homepage\_customization. This procedure returns the HTML code that is rendered in the information section.

The procedure get\_homepage\_customization takes the following parameters:

- user id
- customer id
- customer site use id
- encrypted customer id
- encrypted site use id
- language

With these parameters, users can create dynamic content, such as marketing messages and personalized account information.

For more information about the get\_homepage\_customization parameters, see the documentation included in ARICNFGB.pls.

## **Modifying the Account Summary Page Discount Alerts and Dispute Statuses Section**

<span id="page-80-0"></span>A company can configure the display of discount alerts and dispute statuses for each customer or external user.

By default, the left side of the Account Summary page, below the customer's account summary, displays discount alerts and the status of open disputes for the accessing customer. If a customer does not have invoices eligible for discount or does not have open dispute requests, iReceivables either displays the messages "No Discounts" or "No Credit Requests" or, if preferred, iReceivables does not display this section at all.

Users can control the display of discount alerts and dispute statuses using the customization functions in the ARI\_CONFIG package. Both functions operate in the same manner:

- The function returns a RENDER flag, indicating whether or not to render the region (*Y* or *N*).
- The function returns override HTML to replace the actual table.

If the function returns *Y* for the RENDER flag, iReceivables displays the current data or displays the messages "No Discounts" or "No Credit Requests" if there is no data. If the procedure returns *N* for the RENDER flag, the region is not displayed.

<span id="page-80-1"></span>Depending on the customer or on the business needs, users can also replace the default messages with custom messages or information display.

## **Viewing Attachments in the Account Summary Page**

The Attachment section in the Account Summary page enables users to add, update and delete attachments. This section is hidden by default.

Perform the following steps to enable the Attachment section:

- **1.** Select the customer and navigate to the Account Summary page.
- **2.** Navigate to the Personalize Page settings.
- **3.** In the Personalization Structure table, scroll down to attachment, and click the Personalize button.
- **4.** In the Personalization Properties table, set the value of Rendered property to true at the Site, Organization, or Responsibility level.
- **5.** Click Apply. The Attachments section is now available in the Accounts Summary page.

**Important:** Internal users can add, update, or delete attachments, while external users can only add attachments. If the value of the profile option AR\_BPA\_ATTACH\_UPDATE\_ENABLED is set to no, then both internal and external users can only view attachments.

## **Customizing the Dispute Pages**

<span id="page-81-0"></span>Users can customize iReceivables Dispute pages according to requirements. The following customizations can be performed:

- Create customized messages for the Enter Dispute Details page and the Review Credit Request page.
- Personalize the Invoice Summary table to display invoice flexfields and attachments.
- Personalize the Invoice Lines region of the Enter Dispute Details page and the Review Credit Request page to display the invoice line flexfield.
- Personalize the Invoice Lines region of the Enter Dispute Details page to display a Search region to search by invoice line attributes, when there is a large number of invoice lines.

## **Creating Customized Messages**

Add customized messages to the Message Dictionary for the Enter Dispute Details page and the Review Credit Request page. Messages can be created based on the lookup types CREDIT\_MEMO\_REASON and ARI\_INVOICE\_SECTION in these formats:

- Enter Dispute Details page ARI\_DD\_<CREDIT\_MEMO\_REASON lookup code>
- Enter Dispute Details page: Invoice section ARI\_DD\_<ARI\_INVOICE\_SECTION lookup code>
- Review Credit Request page ARI\_DR\_<CREDIT\_MEMO\_REASON lookup code>
- Review Credit Request page: Invoice section ARI\_DR\_<ARI\_INVOICE\_SECTION lookup code>

**Note:** The Enter Dispute Details page displays the default message when no customized message is defined.

See: Editing iReceivables Messages, page [4-6.](#page-83-2)

#### **Example**

This example provides custom messages for the dispute reason code DAMAGED\_GOODS.

Define a message called ARI\_DD\_DAMAGED\_GOODS that reads: "Please attach a digital image of the damaged goods." When the user selects this dispute reason, the Dispute Details page displays this additional instruction message. Along with the message, users can also personalize the Dispute Details page to enable attachments.

If this kind of dispute will take longer to process, define an additional message called ARI\_DR\_DAMAGED\_GOODS that reads: "We will process your dispute within the next 7 business days. If you do not receive a response within this time frame, please email us quoting the request ID."

## **Configuring the Contact Us Global Button Email Address**

<span id="page-82-0"></span>The Contact Us global button on the tool bar is a "mail-to" (HTML) link. When the user clicks the Contact Us global button, the user's email package opens with a new outgoing message pre-addressed to the contact person in the To field.

## **Setup Tasks**

The setup tasks for personalizing the email information if new to iReceivables are:

- Enable Contact Information rule
- Create a new rule as required giving values for the following parameters:
	- Customer
	- Customer Site Use
	- Language String
	- Page
- If the rule is not set, then the contact information is taken from WEB\_HTML\_CALL attribute of the ARICONTACTUS function.

To set up rules, see: Set Up Rules, page [1-37](#page-56-0).

## **Related Topics**

Form Functions Window, *Oracle E-Business Suite Security Guide*

## **Extending the iReceivables Search**

<span id="page-83-0"></span>Users can extend the iReceivables transaction search and iReceivables customer search to include additional search attributes according to business practices. Transaction search is extended by providing additional transaction search attributes in the Status and Transaction Type lists on the Account Details page. Customer search is extended by providing additional customer search attributes in the Search By list on the Customer Search page.

Custom code for custom search attributes is provided using the following procedures in the ARICNFGB.pls file:

- *search\_custom\_trx* for the custom transaction search.
- *search\_custom\_customer* for the custom customer search.

These procedures are called by the client Java code whenever users initiate a search using the additional custom search attributes.

#### **To extend the iReceivables search:**

- Use the Lookups window to define look up codes for custom transaction or customer search attributes. See: Review and Update Receivables Lookups, page [1-](#page-59-0) [40.](#page-59-0)
- Use the Messages window to define error messages that refer to validations on the input parameters.
- Write the code for the custom search attributes defined.

## **Related Topics**

<span id="page-83-1"></span>Message Window, *Oracle E-Business Suite Developer's Guide*

## **Editing iReceivables Messages**

<span id="page-83-2"></span>Use the Messages window in the Oracle Application Object Library to edit iReceivables messages according to the needs. All iReceivables messages use the prefix "ARI" or "OIR" in the message name.

**Warning:** Do not perform either of these actions while editing iReceivables messages:

• **Do not insert returns.** Inserting returns into HTML-based messages can cause a fatal system error.

• **Do not modify text strings that contain an ampersand (&).** These text strings are parameters that iReceivables replaces with actual values. For example, the text strings *&trx\_type* and *&salesperson* represent the transaction type and salesperson name respectively. iReceivables cannot display these messages correctly if these strings are modified.

Before editing iReceivables messages, make a copy of the Message Dictionary runtime message file and store it in a directory protected from upgrades. The Message Dictionary runtime message file is located in the directory:

#### \$AR\_TOP/mesg/<language>

**Note:** System Administrator and Application Developer responsibilities access is required to perform this task.

## **Related Topics**

<span id="page-84-0"></span>Implementing Message Dictionary, *Oracle E-Business Suite Developer's Guide*

## **Custom Templates for Statement Downloads**

Users can customize the Statement Download templates present in the Accounts Summary page as per requirement. The Statement Download option launches a report based on the template selected.

### <span id="page-84-1"></span>**Custom Template without Data Template**

Perform the following steps to customize:

- **1.** Select the customer and navigate to the Account Summary page.
- **2.** Select the Account tab. The Template LOV lists all available templates.
- **3.** Select the template to be customized from the LOV. Click Export. This launches the report. Ensure that this is the correct report that needs to be customized. Note the template name.
- **4.** Navigate to the Home page. Select XML Publisher Administrator responsibility. Click Home and select Templates. This launches the Templates Search page.
- **5.** In the Name field, type the name of the template to be customized. Click Go.

**Important:** Note the data definition used by the template. If creating a new template, use the same data definition to view the template created as LOV in Account Details page.

- **6.** From the search results, select the link for the template. This launches the View Template page.
- **7.** The template file is available under the File Name section. Select the Download option and save the template locally.
- **8.** Open the downloaded template. The data fields in the template are grayed out.

**Important:** The first column will always have F prefixed to the text. This indicates that from this point onwards, the data is to be repeated for each row. Each row will end with a column name that is suffixed with E. When new columns are added, ensure that the first column is prefixed with F.

- **9.** Select a data field, right click, and select Properties. Click the Add Help Text button. This launches the Form Field Help Text window. The text box shows the data source for this template. Note this down. See How to Identify Available View Objects (VO) Attributes, page [4-9](#page-86-0) to identify the attributes that can be used to this template.
- **10.** Save this template under a new name using the Save As option under File. Open the saved file and make the required modifications to the template.

#### **Example**

Copy and paste an already grayed out field and modify its properties. Right-click the field and select Properties. In the Text Form Field Options window, in the Default Text field, provide the new attribute name. Select the Add Help Text button. This launches the Form Field Help Text window. Modify the value in the text box to the exact attribute required in the customized report. Please note that this field is case-sensitive.

Be sure to start the first column with F as prefix and end the last column with E as suffix. The attributes for these should be the same as the one given in the VO attributes list, for the data to loop against a given header context. Save the final template with the RTF file format.

- **11.** Navigate to XML Publisher Administrator and select Templates. The Templates Search page opens.
- **12.** Click Create Template to upload the new customized template. Give the new Template Name and Code. Under Applications, select the appropriate application, for example, iReceivables. In the Data Definition, use the Search option and select the correct data definition for the new template. Use the Browse button to select the saved version of the new customized template. Select the Type as RTF. Click Apply. After successful upload, the file can be found under Localized Templates on the View Template page.

**13.** Navigate to iReceivables responsibility. The Account Details page will have the new template as part of the Templates listed.

## <span id="page-86-0"></span>**How to Identify Available View Objects (VO) Attributes**

Perform the following steps to identify available VO attributes that can be added in the template:

- **1.** Navigate to the Home page and select iReceivables Internal User responsibility. Select the customer and navigate to the Account Summary page. Click Account to navigate to the Account Details page. Click the About this Page link. The About Page: Account Summary page opens.
- **2.** Expand the Business Component References Details section to see the View Objects list.
- **3.** Click *AllDebTrxTableVO* link. . It shows the attributes of the VO. These attribute can be used in the Templates above, Custom Template without Data Template, page [4-7](#page-84-1)

**Additional Information:** Header information in the templates comes up from the VO, *CustomerInformationVO*.

## **Custom Template With Data Template**

.

Perform the following steps:

- **1.** Select the customer and navigate to the Account Summary page.
- **2.** Under the Statement Download section, the Template LOV lists the available templates for statement downloads. Select the template to be customized from the LOV. Click the Download button. This launches the report. Ensure that this is the correct report that needs to be customized. Note the template name.
- **3.** Navigate to the Home page. Select XML Publisher Administrator responsibility. Click Home and select Templates. This launches the Templates Search page.
- **4.** In the Name field, type the name of the template to be customized. Click Go.
- **5.** From the search results, select the link for the template. This launches the View Template page.
- **6.** The template file is available under the File Name section. Select the Download option and save the template locally.

**Important:** Note the data definition used by the template. If creating a new template, use the same data definition to view the template created as LOV in Account Summary page.

**7.** Open the downloaded template. The data fields in the template are grayed out.

**Important:** The first column will always have F prefixed to the text. This indicates that from this point onwards, the data is to be repeated for each row. Each row will end with a column name that is suffixed with E. When new columns are added, ensure that the first column is prefixed with F.

- **8.** Right- click a grayed out field and select Properties. In the properties window, click the Add on Help Text button. The Form Field Help Text window opens. Note the data source for the template.
- **9.** In the application, navigate to Home and select the XML Publisher Administrator responsibility. Under Home, select Data Definitions to open the Data Definitions page.
- **10.** In the Name field, enter the data definition noted from the template, for example, iReceivables Customers Statement Data Definition, and click Go.
- **11.** From the search results, select the correct data definition. The View page opens.
- **12.** Select the Data Template file (xml file format) under Files to download and save the data template.
- **13.** Make the required changes to the data template to get the required values (through queries) for the customized report. See Tags Present in the Data Template, page [4-](#page-88-0) [11](#page-88-0) for some of the tags used in the data template.
- **14.** Select the Update file button to upload the modified data template.
- **15.** Now, open the previously saved template file (step 6). Select File, click Save As. Give a new name and save the file.
- **16.** Open the newly saved template and make the required modifications.

Copy and paste an already grayed out field and modify its properties. Right-click the field and select Properties. In the Text Form Field Options window, in the Default Text field, provide the new attribute name. Select the Add Help Text button. This launches the Form Field Help Text window. Modify the value in the text box to the exact attribute required in the customized report. Please note that this field is case-sensitive.

Be sure to start the first column with F as prefix and end the last column with E as suffix. The attributes for these should be the same as the one given in the VO attributes list, for the data to loop against a given header context. Save the final template with the RTF file format.

- **17.** Navigate to XML Publisher Administrator responsibility and select Templates. Click the Create Template button.
- **18.** Give a new Template Name and Code, as desired. Under Applications, select the appropriate application, for example, iReceivables.
- **19.** In the Data Definition field, search for and select the correct data definition, for example, iReceivables Customers Statement Data Definition.
- **20.** Under Template File section, click Browse. Select the customized template.
- **21.** Select the Type as RTF from the LOV. Click Apply.
- **22.** After successful upload, the file can be found under Localized Templates in the View Template page.
- **23.** Navigate to the Account Summary page for the customer. The Template LOV under Statement Download will have the new customized template.

## <span id="page-88-0"></span>**Tags Present in the Data Template**

The following are some of the tags present in a data template:

- **dataTemplate:** This is the starting tag defining the data template. The name attribute is used as the starting/parent tag of the output xml. For example, CustomerStatement. So, the output of this data template would be enclosed between <CustomerStatement> and </CustomerStatement>.
- **properties:** There are many properties which define the outcome of the data template. Some of the properties used are:
	- **xml\_tag\_case:** The value for this is **as\_are**. This defines that the elements mentioned in the dataStructure needs to be in the same case in the output of this template. By default, if this property is not set, the element names are converted to upper case.
	- **include\_rowsettag:** The value for this is either **true** or **false**. The default value is true. This can be used if the sqlStatement might return multiple rows. When set to true, the output xml includes a row set tag with the name LIST\_<group name mentioned>, for example, <LIST\_Customers>. If this property is set to false this tag is not included in the output.
- **dataQuery:** All the queries defined in the template must be enclosed in this tag. This can contain one or more sqlStatement tags with queries defined.
- **sqlStatement:** This tag holds a single sql query, which can be either a select statement or procedure call. This has an attribute name which is used in the group tag in source attribute. The query may contain bind parameters. The bind parameters are passed by iReceivables code. The parameters passed are created as tags in the output xml.
- **dataStructure:** This tag holds one or more groups based on the number of sqlStatement in the dataQuery tag.
- **group:** This tag contains the elements defined in the group. The group tag has two attributes, name and source. The name attribute is used as the tag in the output xml and source attribute is where the sqlStatement name is defined. A group is always formed based on a source which is either a query or a procedure.
- **element:** The element tag defines the name of the element which is seen in the output xml. The element tag has two attributes, name and value. The name attribute gives the name which is displayed in the output xml and the value tag gives the value from the query which is defined in the source of the group.

## **Purge Process**

<span id="page-89-0"></span>To purge the print records and user session details records from OIR tables, run the following two concurrent programs.

### **Purge User Session Data:**

System Administrator can run the concurrent program *Purge AR\_IREC\_PURGE\_USER\_ACCT\_SITES Table* to purge user session data from the *AR\_IREC\_USER\_ACCT\_SITES\_ALL* table.

- It is recommended to schedule this request to run daily.
- Input parameter is the purge date. If provided, all records up to the purge date are deleted from the table. If it is not provided, then all records which are one day older than the system date are deleted.
- This CP is present in the request group OIR Request Group All, which is assigned to iReceivables Internal User (ARI\_INTERNAL).

### **Purge Print Requests:**

System Administrator can run the concurrent program *Purge AR\_IREC\_PRINT\_REQUESTS Table* to purge the *AR\_IREC\_PRINT\_REQUESTS table,*  which is populated when the customer gives a print request.

- Can be scheduled based on customer need.
- The CP takes current date as the default parameter. If the date parameter is not provided, the table is purged automatically, matching the FND\_CONCURRENT\_REQUESTS dates.
- <span id="page-90-0"></span>• This CP is present in the request group OIR Request Group All, which is assigned to iReceivables Internal User (ARI\_INTERNAL).

## **Installment Number**

To view the Installment Number of the transactions on the Account Details page, perform the following steps:

- **1.** Enable personalization.
- **2.** Navigate to the Account Details page. Click the 'Personalize: This table displays the results of …' link.
- **3.** On the Installment Number row (dbtInstallmentNumberCol), select Update Item.
- **4.** In the Personalization Properties table, select the Site value of Rendered as True. Click Apply.
- <span id="page-90-1"></span>**5.** After the change has been saved, click the Return to Application link. Installment Number of the transaction is now displayed on the Accounts Details page.

## **Diagnostics Reports**

There are two diagnostics reports available for iReceivables, iReceivables Internal report and iReceivables External report. These reports can be used for troubleshooting or for viewing various parameters of the application instance. Perform the following steps to execute the reports:

- **1.** Select the Application Diagnostics responsibility from the Oracle E-Business Suite home page and click Diagnose.
- **2.** In the Diagnostic Tests page, click the Select Application button. Select Receivables from the Search page.
- **3.** Navigate to iReceivables and select it to view the two diagnostics reports.
- **4.** Select the report you want to run and click Execute.

**Important:** You must have Applications Diagnostics responsibility and

executions privileges for the particular test to run it.

#### **iReceivables Internal**

Input parameters for this report are Responsibility Name and Operating Unit. The report provides the following details:

- List of applied patches
- Profile Option values
- Rules
- CVV Encryption
- Guest User Responsibilities
- Lookups
- List of Users having iReceivables 2.0. Internal, iReceivables account
- Function exclusion for responsibility iReceivables 2.0 Internal
- Function exclusion for responsibility iReceivables Account Management
- List of personalizations
- MO Org settings

#### **iReceivables External**

Input parameters for this report are Responsibility Name and User Name. The report provides the following details:

- List of applied patches
- Aging details
- Customer Index Data created or not
- Guest User Responsibilities
- User Information consisting of the accounts the user has access to
- Register here link settings

For more information on diagnosis, see *Oracle Diagnostics Framework User's Guide.*

## **Features of Oracle iReceivables**

## **Overview of Oracle iReceivables**

Oracle iReceivables is an Internet-based, self-service application that both your customers and employees can use to access Receivables data. iReceivables provides personalized, secure access to online information using a standard web browser.

iReceivables reduces the cost structure of billing and collections by enabling customers to perform extensive inquiries, dispute bills, pay invoices, and review current account balances, all online. Companies reduce processing time and improve customer service by automating the traditional, manual bill dispute process. With Oracle iReceivables, bill disputes are automatically routed and processed, eliminating the need for intermediaries or paper-based claims management.

Your collectors, salespersons, and customer service representatives can use iReceivables, for example, to review customer accounts, note recent trends, and keep apprised of recent activities. Your customers can use iReceivables to view their account information, print transactions, pay an invoice, dispute an invoice, view the current status of disputes, and contact Receivables personnel with questions or comments.

Oracle iReceivables is part of Oracle's suite of Self-Service Web Applications, and uses the same system architecture and security features as the other applications. This ensures that data is accessible only to the users defined. Whenever your customers use iReceivables, they must provide a user name and password to view Receivables data. Use function security to limit user access to certain functionality, including disputes and invoice payments.

## **Major Features**

Major features of iReceivables include:

- User Interface
- Customer Search
- Configurable Account Summary Home Page
- Account Details Page
- Online Aging
- Interactive Invoice
- Advanced Payment
- Payment by Credit Card
- Payment by Bank Account Transfer
- Multiple Customer Access
- External User Self Registration
- Dispute a Bill
- Credit Memo Request Workflow
- Credit Memo Request Display
- Multi Print
- Multi Pay

## **User Interface**

The user interface enhances the user experience, providing a rich array of functionality and high performance. For example, the configurable Account Summary home page offers one-click access to most of the tasks to be performed in iReceivables. Hint messages alert the user to special conditions or specific actions that must take place. In addition, IT professionals can configure every iReceivables page to avoid burdening users with unnecessary fields or information, thereby presenting only the most relevant details to each user.

## **Customer Search**

iReceivables provides internal users, such as sales representatives, collections agents and upper management, a customer search engine based on the Oracle database full text indexing. This technology allows an internal user to search for customer account information by transaction number or by using any of these customer data elements: customer name, customer number, tax registration number, contact name, contact phone number, contact fax number, and customer location. A multi-record display of search results allows drill-down to view account details for a customer or customer billto site.

**Note:** If searching for a customer by contact phone number or fax number, include wildcard "%" or "\*" in the search string after typing the number. This is a system restriction.

External users with access to multiple customers or multiple sites of a single customer can search for account information by customer name or transaction number.

The search criteria can be customized according to business needs with the custom customer search. Use this to add your own custom search-by attributes for your iReceivables customers and customer sites. These custom attributes can then be used to search for customer accounts in the Customer Search page.

#### **Contact Us Link**

In the Customer Search page, the *Contact Us* link picks the value from the following settings:

- If the MO: Default Operating Unit is set for the Site, App, Resp, or User, then for that Operating Unit if the Contact Information rule is set, it displays the value specified in the rule in the Customer Search Page.
- If no rule is set, then it picks the WEB\_HTML\_CALL value from the function ARICONTACTUS.

#### **Customer Search Link**

The Customer Search link is available at the top of the Account Summary, Account Details and Transaction Details pages. Using this, customers can quickly navigate back to the Customer Search page.

**Additional Information:** Search results are not retained when you navigate back to the Customer Search page by selecting the Customer Search link. But they are retained when you select the Return to Customer Search link from the Account Summary page.

## **Configurable Account Summary Home Page**

The Account Summary page is the iReceivables home page, the first page that customers and all external users see. It displays customer transaction balances, discount alerts, and information on dispute statuses. Customers can also download account statements. This page also contains a configurable information section that the deploying company can customize to provide users with additional information, such as news, FAQs, and policy statements.

## **Account Details Page**

The Account Details page displays the customer's latest account activity. Users can view and sort data from invoices, debit memos, credit memos, deposits, guarantees, chargebacks, and payments as well as all the transactions in Oracle Receivables. Customers can download invoice statements using the Export option. The search engine on the Account Details page provides users with the following capabilities:

- Web-style transaction search based on transaction numbers, amounts, dates, or related documents such as order number or PO number.
- Category, currency, and transaction status search to fine tune the inquiry.
- Advanced Search that lets users display transactions that match specific selection criteria based on date range, due-date range, or amount range. For example, a customer or employee can display all transactions for Superior Plumbing Co. with outstanding amounts ranging from \$100 to \$10,000 and with due dates between 01- JAN-1999 and 01-FEB-1999.
- Users can search transactions for a single organization or for multiple organizations within a single search operation.
- Multiple Transactions can be searched using any of the following formats:
	- Enter the transaction numbers separated by comma.
	- Enter each transaction number in a new line.
	- Enter the transaction number with wild card characters \* (asterisk) or % (percent sign) to search transactions that contain certain characters. For example, 10\* or 10% retrieves 1001, 1002, and so on.

Users can also customize the search criteria according to business needs with the custom transaction search:

• Use the custom transaction search to add your own custom search-by attributes for iReceivables transactions. All customers can use these custom attributes to search for transactions in the Account Details page. For example, a shipping company can allow its users to search by bill of lading number, or a real estate company can allow its users to search by property address.

**Additional Information:** A Transaction is added to the Transaction List train, only when you use the Add to Transactions List button. If you click Cancel during the Pay flow, the system removes the transaction if it was not added using the Add to Transactions List button. The Pay and Dispute buttons work normally when you return to the Account

Details page if there are no records in the Transactions List.

## **Online Aging**

The Online Aging feature allows iReceivables external users to view the same aging information as collectors in the Receivables Collections workbench. If aging is enabled, the aging buckets appear on the customer's home page alongside the customer's account balance information. The Account Details page also supports searching by aging status. For example, the user can search for all invoices that are "1-30 Days Past Due". This functionality in the Account Details page lets the user drill down to the transactions that make up an aging bucket total.

iReceivables can be configured to use any of the aging bucket styles defined in Oracle Receivables at site, responsibility, and user levels.

## **Interactive Invoice**

Oracle iReceivables displays invoices in a format that closely resembles a printed invoice, with a real-time Balance Due. Users can display Receivables invoice-specific and invoice line-specific flexfields in the Invoice page. Users can toggle between invoice lines and invoice activities, including adjustments, payments, credits, charges and disputes. Full drill-down capabilities point to related transactions such as payments and credits.

- Use the Pay button to make a full or partial payment by credit card or bank account transfer.
- Use the Dispute button to dispute a bill online. The dispute request automatically triggers the Credit Memo Workflow process, routing the request for internal approval.
- Use the Printable Page button to optimize the invoice presentation for printing on paper.
- Export data in comma delimited format.

## **Advanced Payment**

 iReceivables offers an Advanced Payment page to change the default payment method, enter new credit card information, or make a partial payment. The Manage Payment Methods button takes you to the Payment Details page, from where you can manage credit cards and bank accounts at the Account level.

The Manage Payment Methods - Site button enables you to you to manage credit cards and bank accounts at the Site level. If you navigate to the page by selecting All Locations, then credit cards and bank accounts attached to the Primary Bill To is

displayed. Else, if you navigate to the page after selecting a specific site, then credit cards and bank accounts attached to that site is displayed.

#### **Payment by Credit Card**

Users can make both full and partial payment of their invoices by credit card. Once the user sets up a default credit card, iReceivables displays the Quick Payment page where the user can simply click Pay Now to pay a bill. To protect against fraudulent card-notpresent transactions, the user can also be prompted to enter the card security code, or the cardholder billing address, or both, as additional means of verification.

iReceivables supports external processing of credit card payments through Oracle Payments.

#### **Payment by Bank Account Transfer**

Users can make both full and partial payments of their invoices by bank account transfer. Once the user sets up a default bank account, iReceivables displays the Quick Payment page where the user can simply click Pay Now to pay a bill. iReceivables also offers an Advanced Payment page to change the default payment method, enter new bank account information, or make a partial payment. Users can also schedule their bank account transfers for a future date.

iReceivables supports external processing of US-only bank account transfer payments through Oracle Payments and the Automated Clearing House (ACH) network. iReceivables also supports external processing of both US-only and non-US bank account transfer payments.

#### **Multiple Customer Access**

The deploying company can provide its external users with access to multiple customers, or multiple customer sites, or both. A user with access to multiple customers, or multiple sites of a single customer, can use search criteria to access account information for these customers and customer sites.

## **External User Self Registration**

iReceivables Support External user registration in a Single Sign On (SSO) and a non-SSO environment from iReceivables Portal page, which can be accessed through *http: //machinename:portnumber/OA\_HTML/IrecVisitor.jsp*. Users can add a Register Here link to the customer portal so that external customers (Business to Business or Business to Consumer users) can self register for iReceivables Account Management application access to their customer account data. The Self Registration feature uses the Challenge-Response Model. In this model, the user is asked a question pertaining to the customer account to which the user is requesting access. This lets iReceivables verify the user's access privileges.

See: Set Up for Self Registration, page [1-10](#page-29-0) for more information on the self registration

process.

#### **Dispute a Bill**

Customers can dispute all or part of an open invoice by choosing the Dispute button in the Invoice page or Activities page. Choosing the Dispute button lets the customer enter the following information about the dispute:

- Reason for the dispute.
- Numerical amount, amount percentage to dispute, or dispute the Entire Remaining Amount, which is the entire remaining amount available for dispute.

The maximum amount allowed for dispute per invoice is the (Invoice Original Amount – Existing Dispute Amount) of the invoice, where Original Amount is the amount of the invoice section selected, and Existing Dispute Amount is (Total Pending Dispute Amount + Approved Dispute Amount).

#### **Example**

```
Invoice Original Amount = 1000
Already approved dispute amount = 100
Already pending dispute amount = 200
Existing Dispute Amount = Approved Dispute Amount + Pending Dispute 
Amount
Existing Dispute Amount = 100 + 200 = 300
Amount allowed for dispute (current dispute amount) = Invoice 
Original Amount - Existing Dispute Amount
Amount allowed for dispute (current dispute amount) = 1000 - (100 + 
200 = 700
```
**Important:** (Existing Dispute Amount + Current Dispute Amount) should be <= Original Invoice Amount

• Any comments

Once the user submits the dispute, the system creates a credit memo request.

Users can control access to the Dispute Invoice function via function security. The access to the Dispute Invoice function can be allowed or denied for both customers and internal users. If customer access is denied to the Dispute Invoice function, internal users, such as sales or customer service representatives, can still enter a dispute on the customer's behalf.

**Additional Information:** While creating a new dispute for a single transaction, users can see both canceled and approved disputes, if any.

#### **Multiple Transactions Dispute**

Using iReceivables, users can dispute multiple transactions at once. Multiple transactions dispute can be performed from Account Details page and Transaction List page.

- One dispute per transaction is created.
- All the disputes carry the same comments.
- Dispute can be created at Total, Subtotal, Freight and Tax levels.
- Dispute can be created using Percent or Amount (absolute).

The maximum amount allowed for dispute per invoice is the (Invoice Original Amount – Existing Dispute Amount) of the invoice, where Original Amount is the amount of the invoice section selected, and Existing Dispute Amount is (Total Pending Dispute Amount + Approved Dispute Amount).

#### **Example**

```
Invoice Original Amount = 1000
Already approved dispute amount = 100
Already pending dispute amount = 200
Existing Dispute Amount = Approved Dispute Amount + Pending Dispute 
Amount
Existing Dispute Amount = 100 + 200 = 300Amount allowed for dispute (current dispute amount) = Invoice 
Original Amount - Existing Dispute Amount
Amount allowed for dispute (current dispute amount) = 1000 - (100 + 
200) = 700
```
**Important:** (Existing Dispute Amount + Current Dispute Amount) should be <= Original Invoice Amount

- The existing dispute amount per each invoice can be seen in the transaction details table.
- In the Dispute Review page, Dispute Amount per Invoice and Total Dispute Amount can be seen.
- Once the dispute is submitted, all the successful disputes are shown in a table with the transaction number and the dispute request number.
- Unsuccessful disputes are shown in another table with the transaction numbers and the reason for failure.

### **Credit Memo Request Workflow**

After submitting a credit memo request, the Credit Memo Request Workflow routes the request to the appropriate personnel in your company for approval. If the request is approved, Oracle Receivables automatically creates a credit memo for the disputed amount and notifies the customer either via email or a Workflow web notification. The workflow also notifies customers when their requests are rejected.

## **Credit Memo Request Display**

The Credit Memo Request display in the Account Summary and Account Details pages summarizes each request and displays the real-time status of the workflow process. Users can review the details of their credit memo requests and the current status of each request.

# **B**

# **Profile Options**

## **Profile Options for Oracle iReceivables**

This section lists all the profile options available for Oracle iReceivables. See: Set Up Profiles, page [1-37](#page-56-1) to set up the profile options.

• OIR: Account Grouping

This profile option enables the Account Grouping option. For more information, see Grouping of Accounts, page [1-18.](#page-37-0)

• OIR: Active Contacts Display Limit

Use this profile option to specify the number of active contacts to be displayed on the Account Summary page.

• OIR: Aging Buckets

Use this profile option to specify the Oracle Receivables aging buckets to be used for Oracle iReceivables. For more information, see: Set the Aging Information, page [1-42](#page-61-0).

• OIR: Allow Zero Payment Amount (When Dispute and Discount Amount >= Total Remaining Amount)

Use this profile option to allow zero amount payments in iReceivables, when the total of Dispute and Discount Amount is greater than, or equal to the Total Remaining Amount.

• OIR: Approval Required for Additional Account Access

Use this profile option to accept a valid FND user name for additional access. For more information, see Additional Access, page [1-40](#page-59-1).

• OIR: BPA Template Selection

Use this profile option to choose the BPA Template for print and print preview.

• OIR: Bank Account Payment Method

Use this profile option to choose the bank account payment method to be used by iReceivables while making payments. If set to null (empty) or Disabled, or system options are not set, then the Bank Accounts region in Manage Payment Methods page becomes unavailable.

• OIR: Bank Directory Source

.

Use this profile option to select the source from which bank details are picked. For more information, see: Set Up for ACH Bank Account Transfer Payments, page [1-32](#page-51-0)

• OIR: Bill Presentment Architecture Enabled

This profile option enables BPA in iReceivables. For more information, see: Set Up for Bill Presentment Architecture, page [1-43](#page-62-0).

• OIR: Credit Card Payment Method

Use this profile option to select the bank account payment method used by iReceivables while making payments. If set to null (empty) or Disabled, or system options are not set, then the Credit Card region in Manage Payment Methods page becomes unavailable.

• OIR: Custom Validate Dispute

Use this profile option to specify the custom Package.procedure for validating a transaction for allowing Dispute. For more information, see: Custom Hooks for Payment, Dispute, and Print, page [1-46.](#page-65-0)

• OIR: Custom Validate Payment

Use this profile option to specify the custom Package.procedure for validating a transaction for allowing Payment. For more information, see: Custom Hooks for Payment, Dispute, and Print, page [1-46.](#page-65-0)

• OIR: Custom Validate Print

Use this profile option to specify the custom Package.procedure for validating a transaction for allowing Print. For more information, see: Custom Hooks for Payment, Dispute, and Print, page [1-46.](#page-65-0)

• OIR: Default Attachment Category

Use this profile option to select the default attachment category to be used while attaching documents from iReceivables.

• OIR: Default currency code

Use this profile option to enable the default currency for iReceivables. When an external user has access to multiple customers, setting this profile option is mandatory.

• OIR: Enable Discount Grace Days

Use this profile option to enable the inclusion of grace days in discount period during payment through iReceivables. For more information, see: Set the Grace Period for Discounts, page [1-31](#page-50-0).

• OIR: Enable Service Charge

Use this profile option to enable service charge during payment through iReceivables. For more information, see: Define Service Charges, page [1-28](#page-47-0).

• OIR: Enable User Level Access Of Credit Cards

Use this profile option to enable user level access of credit cards in iReceivables. Select Yes to assign selected credit cards to selected users for a customer. The card is held for only the selected user. If disabled (No) all users are able to view and use all credit cards for the customer.

• OIR: Filter Do not Print Transactions

If this profile option is enabled, filters do not print transaction type transactions from iReceivables.

• OIR: Filter Transactions Days older than

Use this profile option to filter transactions that are older than given value.

• OIR: Hide Account Sites

Use this profile option to hide account sites when user is attached with a single customer.

• OIR: Maximum Future Payment Days Allowed

Use this profile option to set the number of days for future payment, from current date of validity, in iReceivables. For more information, see: Maximum Future Payment Days Allowed, page [1-24](#page-43-0).

• OIR: Minimum Characters for Search

Use this profile option to specify the minimum characters to be entered while searching for customers. For more information, see: Minimum Characters for Search, page [1-9](#page-28-0).

• OIR: Multi Print Limit

Use this profile option to specify the limit for maximum invoices to be printed using the BPA Immediate Print. For more information, see: Set Up for Bill

Presentment Architecture, page [1-43.](#page-62-0)

• OIR: Payment Approver Status

Use this profile option to enable invoice approval feature within iReceivables.

• OIR: Payment Method Level

Use this profile option to restrict the credit cards and bank accounts displayed at All Locations. This is to prevent credit card and bank account duplication.

- When set to Navigation Level (default), if the user navigates at the Account level (All locations), then only the credit cards and bank accounts attached from account level are displayed. If the user navigates at a site level, then only credit cards and bank accounts attached from that site are displayed.
- When set to Account and Bill To, if the user navigates at the Account level, then credit cards and bank accounts attached from both the account and primary site are displayed. If the user navigates at a site level, then credit cards and bank accounts attached from that site and account level are displayed.
- OIR: Payment Update Priority

Use this profile option to decide whether to update a bank account's priority to 1 after making a payment with it. If set to Yes (default value), then the bank account's priority is updated to 1. If set to No, the priority remains unchanged.

• OIR: Registration Hold Domain

Use this profile option to determine whether a particular user or all users of the customer account are prevented from re-registering when a user fails registration. For more information, see: Registration History, page [1-39.](#page-58-0)

• OIR: Registration Hold Duration

Use this profile option to set the number of days that a particular user or all users of the customer account are prevented from re-registration. For more information, see: Registration History, page [1-39](#page-58-0).

• OIR: Save Payment Instrument Information

Use this profile option to enable saving of payment instrument information during payment through iReceivables. If set to Yes, the option, Save credit card for later use, is shown in the New Credit Card region in the Advance Payment page. If set to No, the option to save is not shown, and one-time credit card payment is enabled. For more information, see: Credit Card One-Time Payment, page [1-21](#page-40-0).

• OIR: Search Default Customer Name and Number

Use this profile option to enable Customer Search based on customer name and customer number for iReceivables.

• OIR: Search Default Exclude Contacts

Use this profile option to enable Customer Search on excluding contacts for iReceivables.

• OIR: Self Registration Redirect URL

Use this profile option to provide the URL used during the bookmarked registration process if the user clicks cancel. For more information, see: Redirect Self Registration Page, page [1-13.](#page-32-0)

• OIR: Service Charge Activity Id

Use this profile option to enable the Service Charge Activity Id to be used during payments in iReceivables. For more information, see: Define Service Charges, page [1-28](#page-47-0).

• OIR: Skip Quick Payment

Use this profile option to determine whether to skip Quick Payment page or not.

• OIR: Skip Routing Number Validation

Use this profile option to skip routing number validation during bank account payments.

• OIR: Use AME for Additional Access

Use this profile option to enable AME approval flow by accepting the AME transaction type name. For more information, see Additional Access, page [1-40](#page-59-1).

• OIR: Verify Credit Card Details

Use this profile option to verify credit card details during payment in iReceivables. For more information, see: Additional Credit Card Verification, page [1-21.](#page-40-1)